# Tenda

## **Quick Installation Guide**

AX1800 Dual Band Gigabit Wi-Fi 6 Router

## **Package contents**

- Wireless router x 1
- Power adapter x 1
- Ethernet cable x 1
- Quick installation guide x 1

For product or function details, please go to www.tendacn.com to download the user quide.

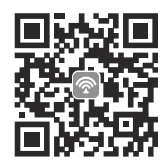

Scan QR code to download Tenda WiFi App

# **CONTENTS**

- 01 / English
- 05 / Deutsch
- 07 / Español (Mexico)
- 09 / Čeština
- 11 / Italiano
- 13 / Français
- 15 / Magyar
- 17 / Português (Brasil)
- 19 / Polski
- 21 / Română
- 23 / Nederlands
- 25 / Türkçe
- 27 / 한국어
- 29 / Español
- 31 / Português
- 33 / Български
- 35 / Ελληνικά
- 37 / Slovenščina
- 39 /
- 41 / Bahasa Indonesia

## **I. Connect the router**

The "new router" and "router" in this guide refer to the router in the package.

### **Step 1: Import your PPPoE user name and password into the new router (Optional)**

.n. Tips

This function is only applicable when the connection type of the original router is PPPoE, except for PPPoE of some special ISPs or PPPoE connection set up manually with VLAN information.

- 1. Power on your original and new routers.
- 2. Connect the WAN port of the original router to a LAN port of the new router using an Ethernet cable. After the LED indicator of the new router blinks fast for 8 seconds, the PPPoE user name and password are imported to your new router.
- 3. Remove the original router.

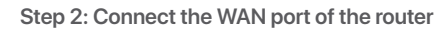

1. Ensure that the router is powered on.

2. Connect the WAN port of the router to the LAN port of your modem or the Ethernet jack using an Ethernet cable. The LED indicator blinks fast for 3 seconds.

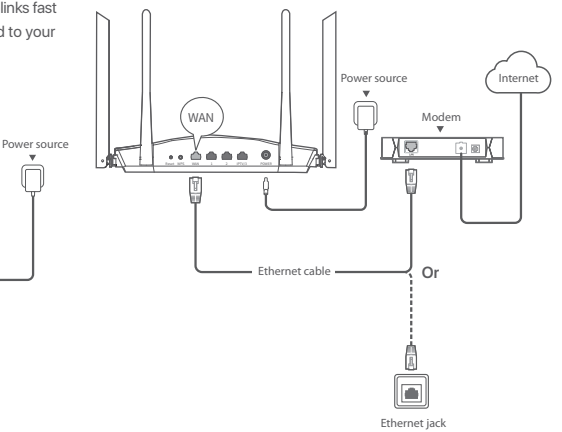

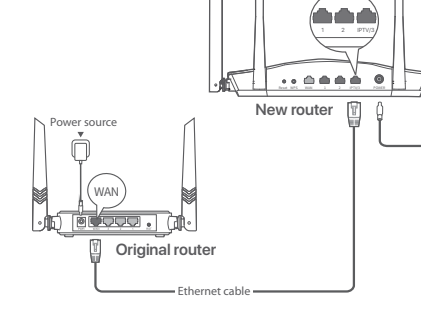

## **II. Connect your device to the router**

**Option A:** Connect your WiFi-enabled device, such as a smartphone. to the wireless network of the router. You can find the default WiFi network information on the bottom label of the router.

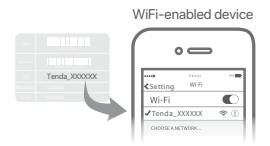

**Option B:** Connect your wired device, such as a computer, to a LAN port of the router using an Ethernet cable. The LED indicator blinks fast for 3 seconds.

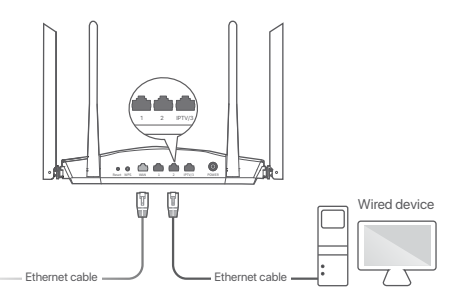

## **III. Set up the router**

parameters (if any). Click **Next**.

1. Start a web browser on the device connected to the router, and visit **tendawifi.com.** Click **Start.**

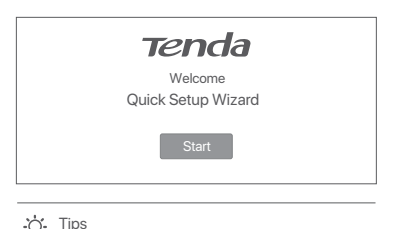

### 2. The router detects your connection type automatically. Select the **ISP Type** based on your region and ISP and enter required If the above page does not appear, refer to **Q1** in **FAQ.**

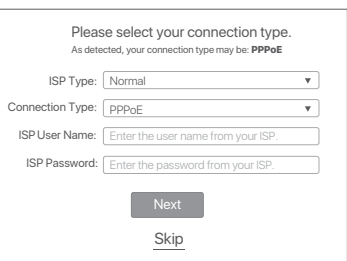

3. Set the WiFi name, WiFi password and Login password for the router. Click **Next.**

**Done.**

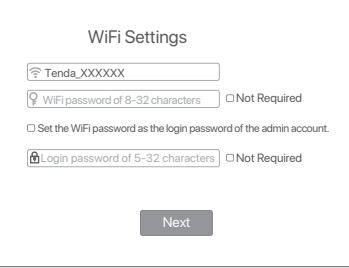

#### ·☆ Tips

The WiFi password is used to connect to the WiFi network, while the login password is used to log in to the web UI of the router.

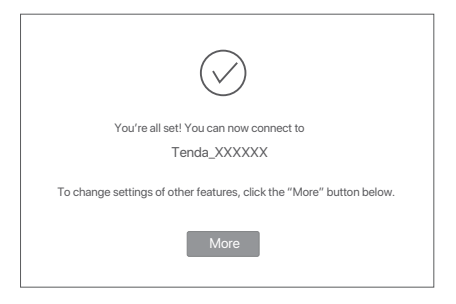

To access the internet with:

- WiFi-enabled devices: Connect to the WiFi network using the WiFi name and password you set.
- Wired devices: Connect to a LAN port of the router using an Ethernet cable.

**∴^:** Tips

- By default, the WiFi name for both 2.4 GHz and 5 GHz are the same. If you need to modify the WiFi name and WiFi password, see **Q3** in **FAQ.**
- If you still cannot access the internet after the configuration, refer to **Q2** in **FAQ.**

## **LED indicators**

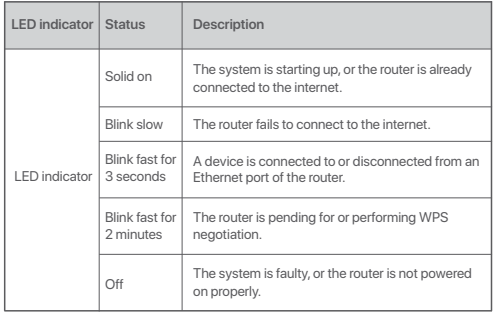

## **Jack, ports and buttons**

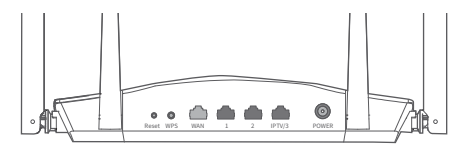

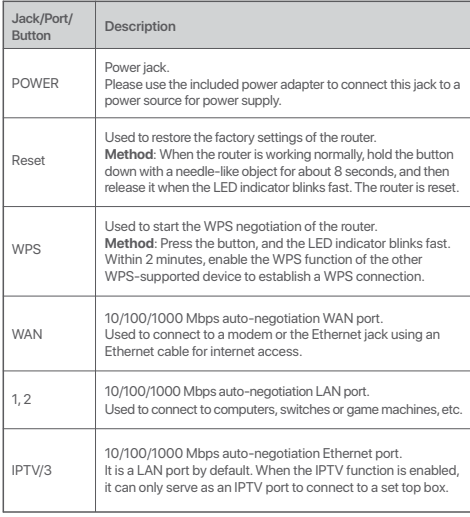

## **I. Den Router anschließen**

Die Begriffe "neuer Router" und "Router" in diesem Handbuch beziehen sich auf den im Paket enthaltenen Router.

#### **Schritt 1: Übertragung des PPPoE-Benutzernamens und PPPoE-Passworts vom alten Router (Optional)**

#### $\therefore$  Tipps

Diese Funktion ist nur verfügbar, wenn es sich beim Verbindungstyp des ursprünglichen Routers um PPPoE handelt (Ausnahme: PPPoE einiger speziellen ISPs oder die PPPoE-Verbindung wurde manuell mit VLAN-Daten eingestellt).

- 1. Schalten Sie den alten und den neuen Router ein.
- 2. Verbinden Sie den WAN-Port des alten Routers mit Hilfe eines Ethernet-Kabels mit einem LAN-Port des neuen Routers. Wenn die LED-Anzeigen des neuen Routers 8 Sekunden lang schnell blinkt, werden der PPPoE-Benutzername und das Kennwort in Ihren neuen Router importiert.
- 3. Entfernen Sie Ihren alten Router.

## **Schritt 2: Verbinden Sie den WAN-Port des Routers**

- 1. Stellen Sie sicher, dass der Router eingeschaltet ist.
- 2. Verbinden Sie den WAN-Port des Routers über ein Ethernet-Kabel mit dem LAN-Port Ihres Modems oder der Ethernet-Buchse. Die LED-Anzeige blinkt für 3 Sekunden schnell.

## **II. Ein Gerät mit dem neuen Router verbinden**

**Variante A**: Verbinden Sie das Mobilgerät (z. B. ein Smartphone) mit dem WLAN-Netzwerk des Routers. Die Standard-Daten des WiFi-Netzwerkes befinden sich auf einem Aufkleber an der Unterseite des Routers.

**Variante B:** Verbinden Sie Ihr kabelgebundenes Gerät (z. B. einen Computer) über ein Ethernet-Kabel mit einem LAN-Port des Routers. Die LED-Anzeige blinkt für 3 Sekunden schnell.

## **III. Konfigurieren Sie den Router**

1. Starten Sie einen Webbrowser auf einem Gerät, welches mit dem Router verbunden ist und rufen Sie die Adresse **tendawifi.com** auf. Klicken Sie auf **Starten**.

Falls die obere Seite nicht angezeigt wird, lesen Sie **Q1** der **FAQ**.

- 2. Der Router wird automatisch die Art Ihrer Internetverbindung erkennen. Wählen Sie auf Grundlage Ihrer Region und ISP Ihre **ISP-Art** und geben Sie die nötigen Daten ein (wenn verlangt). Wählen Sie dann auf **Nächst** aus.
- 3. Stellen Sie WiFi-Bezeichnung, WiFi-Passwort und Anmeldepasswort für den Router ein. Klicken Sie auf **Nächst**.

#### . Tipps

Das WLAN Passwort wird verwendet, um eine Verbindung zum WLAN Netzwerk herzustellen und das Login-Passwort wird verwendet, um sich in der Weboberfläche Ihres Routers anzumelden.

#### **Fertig.**

Bereit um auf das Internet zuzugreifen:

- WiFi-aktivierte Geräte: Stellen Sie mit dem von Ihnen festgelegten WiFi-Namen und Passwort eine Verbindung zum WiFi-Netzwerk her.
- Kabelgebundene Geräte: Stellen Sie mit einem Ethernet-Kabel eine Verbindung zu einem LAN-Port des Routers her.

#### .n. Tipps

- Standardmäßig ist der WLAN-Name für 2,4 GHz und 5 GHz identisch. Informationen zum Ändern des WLAN-Namens und des WLAN-Passworts finden Sie unter **Q3** in den **FAQ**.
- Wenn Sie nach abgeschlossener Konfiguration immer noch nicht auf das Internet zugreifen können, lesen Sie **Q2** der **FAQ**.

## **LED-Anzeige**

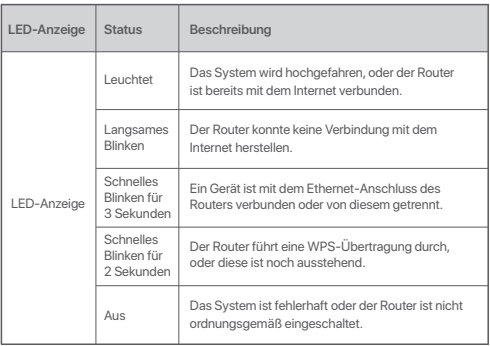

## **Buchse, Anschlüsse und Tasten**

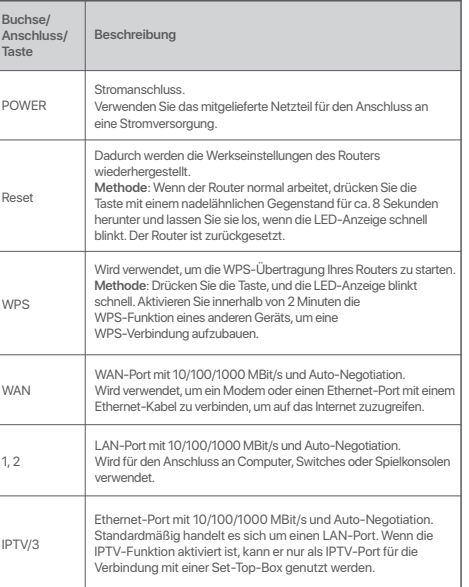

# Español (Mexico) **Español (Mexico)**

## **I. Conectar el router**

Los términos "router nuevo" y "router" hacen referencia en esta guía al router incluido en el envase.

#### **Paso 1: Importar su nombre de usuario y contraseña de PPPoE hacia el router nuevo (Opcional)**

#### ∴∴ Sugerencias

Esta función solo es aplicable cuando el tipo de conexión del router original es PPPoE, a excepción de la de algunos proveedores de servicios de Internet especiales o si está configurada de forma manual con información de VLAN.

- 1. Encienda el router original y el nuevo.
- 2. Conecte el puerto WAN del router original a un puerto LAN del nuevo router con un cable Ethernet. Cuando el indicador LED del router nuevo parpadee rápidamente durante 8 segundos, significa que el nombre de usuario y la contraseña de PPPoE se han importado a su router nuevo.
- 3. Retire el router original.

## **Paso 2: Conectar el puerto WAN del router**

- 1. Asegúrese de que el router esté encendido.
- 2. Conecte el puerto WAN del router al puerto LAN de su módem o del conector ethernet con un cable ethernet. El indicador LED parpadea rápido durante 3 segundos.

## **II. Conectar su dispositivo al enrutador nuevo**

**Opción A**: Conecte su dispositivo inalámbrico, como un teléfono inteligente, a la red inalámbrica del enrutador. Puede encontrar la información predeterminada de la red WiFi en la etiqueta inferior del router.

**Opción B**: Conecte su dispositivo con cable, como una computadora, a un puerto LAN del router con un cable Ethernet. El indicador LED parpadea rápido durante 3 segundos.

## **III. Configurar el router**

1. Abra el navegador web en el dispositivo conectado con el router y acceda a la página **tendawifi.com**. Haga clic en **Inicio**.

#### … Sugerencias

- Si la siguiente página no aparece, consulte la **Q1** de la sección de **FAQ**.
- 2. El enrutador detecta automáticamente su tipo de conexión a Internet. Seleccione el **Tipo de ISP** en función de su región y su proveedor, e ingrese los parámetros necesarios (de haberlos). Haga clic en **Siguiente**.
- 3. Establezca el nombre y la contraseña de la red WiFi, así como la contraseña de inicio de sesión para el router. Haga clic en **Siguiente**.

#### · Sugerencias

La contraseña de WiFi se utiliza para establecer la conexión con la red WiFi; la de inicio de sesión se utiliza para acceder a la interfaz de usuario web del router.

# Español (Mexico) **Español (Mexico)**

#### **Listo.**

Para acceder a Internet con:

- Dispositivos compatibles con WiFi: Conéctese a la red WiFi utilizando el nombre y la contraseña de la red WiFi configurados.
- Dispositivos con cable: Conéctese a un puerto LAN del router utilizando un cable ethernet.

#### .ෆ්. Sugerencias

- Los nombres predeterminados de la red WiFi para 2,4 GHz y 5 GHz son el mismo. Si necesita modificar el nombre y la contraseña de la red WiFi, consulte la **Q3** en la sección de **FAQ**.
- Si todavía no puede acceder a Internet después de haber realizado la configuración, consulte la **Q2** en **FAQ**.

## **Indicadores LED**

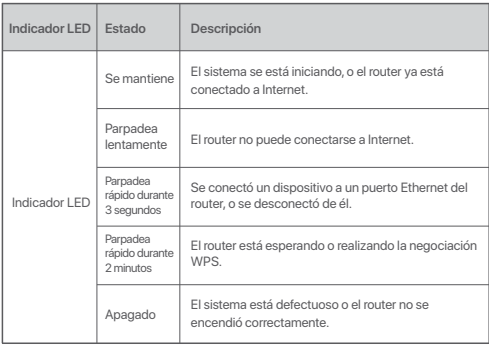

## **Conector, puertos y botones**

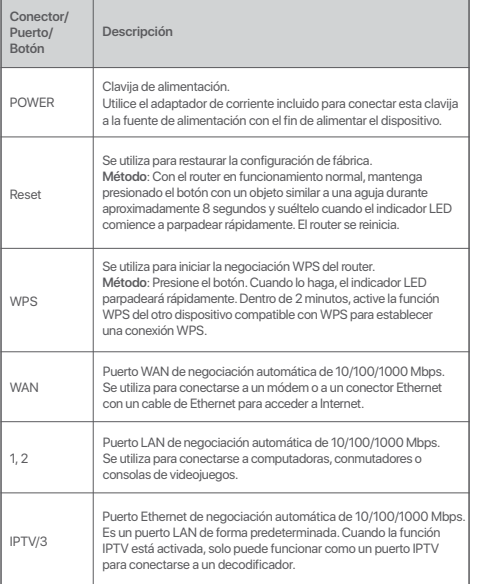

## **I. Připojení routeru**

"Nový router" a "router" v tomto průvodci označují router v tomto balení.

#### **Krok 1: Import uživatelského jména a hesla PPPoE z původního do nového routeru (Volitelné, v ČR a SR se nepoužívá)**

#### :☆ Tipy

Tuto funkci lze použít, pouze pokud je typ připojení původního routeru PPPoE (kromě PPPoE některých speciálních ISP nebo připojení PPPoE nastavených ručně pomocí informací VLAN).

1. Zapněte napájení svého původního routeru a nového routeru.

- 2. Připojte port WAN původního routeru k portu LAN nového routeru kabelem sítě Ethernet. Až bude kontrolka LED rychle blikat po dobu 8 vteřin, bude do vašeho nového routeru importováno uživatelské jméno a heslo PPPoE.
- 3. Odpojte původní router.

## **Krok 2: Připojte WAN port routeru**

1. Ujistěte se, zda je router zapnutý.

2. Pomocí Ethernetového kabelu připojte WAN port nového routeru k portu sítě LAN na svém modemu nebo k zásuvce poskytovatele připojení k Internetu. Kontrolka LED bliká rychle po dobu 3 vteřin.

## **II. Připojte své zařízení k routeru**

**Možnost A:** Připojte své bezdrátové zřízení, např. chytrý telefon, k bezdrátové síti routeru. Informace o výchozí síti Wi-Fi naleznete na spodním štítku routeru.

**Možnost B:** Připojte drátové zařízení, např. počítač, k portu LAN routeru ethernetovým kabelem. Kontrolka LED bliká rychle po dobu 3 vteřin.

## **III. Konfigurace routeru**

1. Spusťte webový prohlížeč v zařízení (PC, notebook, atd.), které je připojeno k novému routeru, a zadejte stránku **tendawifi.com** a poté klikněte na tlačítko **Start.**

Pokud se stránka výše nezobrazí, postupujte dle **Q1** v části **FAQ**.

- 2. Router automaticky rozpozná typ vašeho internetového připojení. Vyberte **Typ ISP** ve vašem regionu (nejčastěji DHCP), a zadejte požadované parametry (pokud existují). Klikněte na tlačítko **Další.**
- 3. Nastavte název Wi-Fi sítě, heslo Wi-Fi a přihlašovací heslo k routeru. Klikněte na **Další.**

#### .n. Tipy

Heslo bezdrátové sítě se používá pro připojení k Wi-Fi síti routeru. Přihlašovací heslo se používá k přihlášení do webového uživatelského rozhraní routeru pro nastavení.

#### **Hotovo.**

Přístup na internet:

- Zařízení se zapnutou Wi-Fi: Připojte se k Wi-Fi síti pomocí zvoleného názvu Wi-Fi sítě a vámi nastaveného hesla.
- Drátová zařízení: Ethernetovým kabelem se připojte k LAN portu routeru.
- . Tipy
	- Ve výchozím nastavení je název Wi-Fi sítě pro frekvenci 2,4 GHz a 5 GHz stejný. Pro změnu názvu a hesla Wi-Fi sítě pokračujte na **Q3** v **FAQ**.
	- Pokud po konfiguraci stále nemáte přístup k internetu, postupujte dle **Q2** v části **FAQ**.

## **LED kontrolky**

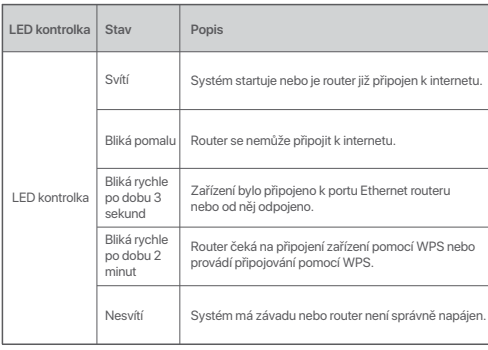

## **Konektor, porty a tlačítka**

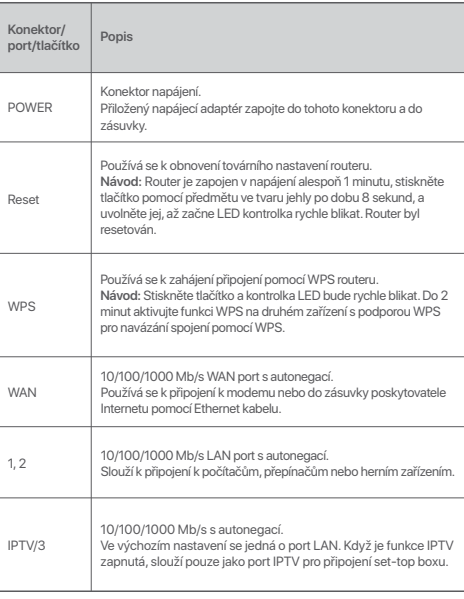

# **Italiano**

## **I. Collegare il router**

I termini "nuovo router" e "router" presenti in questa guida si riferiscono al router nella confezione.

#### **Fase 1: Importare il nome utente e la password PPPoE nel nuovo router (opzionale)**

#### Suggerimenti

Questa funzione si applica solo nel caso in cui il tipo di connessione del router originale sia PPPoE, a eccezione fatta per la connessione PPPoE di certi ISP speciali o per la connessione PPPoE che sia stata impostata manualmente utilizzando le informazioni della rete VLAN.

- 1. Accendere il router originale e quello nuovo.
- 2. Collegare la porta WAN del router originale a una porta LAN del nuovo router utilizzando un cavo Ethernet. Dopo che la spia LED sul nuovo router lampeggia rapidamente per 8 secondi, il nome utente e la password PPPoE vengono importati sul nuovo router.
- 3. Rimuovere il router originale.

#### **Fase 2: Collegare la porta WAN del router**

- 1. Assicurarsi che il router sia acceso.
- 2. Collegare la porta WAN del router alla porta LAN del proprio modem o alla presa Ethernet utilizzando un cavo Ethernet. La spia LED lampeggia rapidamente per 3 secondi.

## **II. Collegare il proprio dispositivo al router**

**Opzione A:** Collegare il proprio dispositivo abilitato Wi-Fi, ad esempio uno smartphone, alla rete wireless del router. Le informazioni predefinite relative alla rete Wi-Fi sono riportate sull'etichetta alla base del router.

**Opzione B:** Collegare il proprio dispositivo cablato, come ad esempio un computer, a una porta LAN del router utilizzando un cavo Ethernet. La spia LED lampeggia rapidamente per 3 secondi.

## **III. Configurare il router**

1. Avviare un browser Web sul dispositivo collegato al router e visitare **tendawifi.com** Fare clic su **Inizio.**

#### . Suggerimenti

Se la pagina sopra indicata non si apre, fare riferimento alla domanda **Q1** nella sezione **FAQ**.

- 2. Il router rileva automaticamente il tipo di connessione Internet. Selezionare l'**Tipo di ISP** nella propria area geografica e l'ISP, quindi immettere i parametri obbligatori (ove applicabile). Fare clic su **Prossimo.**
- 3. Impostare il nome della rete Wi-Fi, la relativa password e quella di accesso al router. Fare clic su **Prossimo.**

#### h: Suggerimenti

La password del Wi-Fi viene utilizzata per connettersi alla rete Wi-Fi, mentre la password di accesso viene utilizzata per accedere all'interfaccia utente Web del router.

#### **Fatto.**

Per accedere a Internet tramite:

- Dispositivi abilitati Wi-Fi: Connettersi alla rete Wi-Fi immettendo il nome e la password Wi-Fi precedentemente impostati.
- Dispositivi cablati: Effettuare il collegamento a una porta LAN del router utilizzando un cavo Ethernet.

#### . Suggerimenti

- I nomi delle reti Wi-Fi da 2,4 GHz e 5 GHz sono uguali. Se è necessario modificare il nome e la password Wi-Fi, consultare la domanda **Q3** nella sezione **FAQ**.
- Se non è ancora possibile accedere all'interfaccia utente Web del router, fare riferimento alla domanda **Q2** nella sezione **FAQ**.

## **Spie LED**

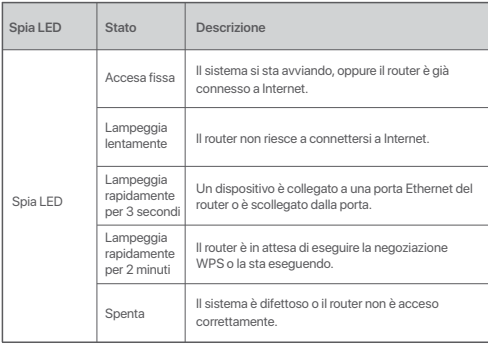

## **Connettore, porte e pulsanti**

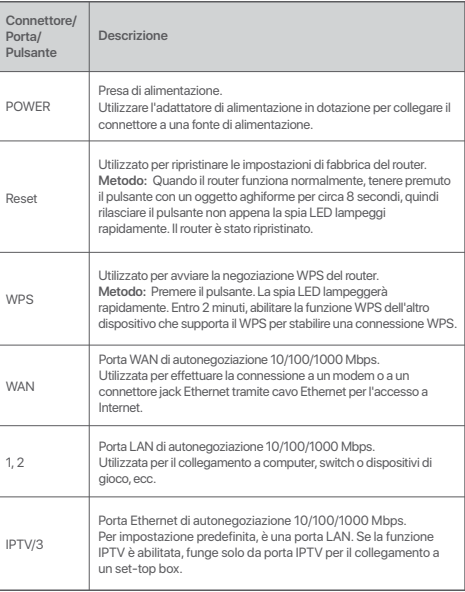

## **I. Connecter le routeur**

Dans ce guide, les termes « nouveau routeur » et « routeur » désignent le routeur contenu dans l'emballage.

#### **Étape 1 : Importez votre nom d'utilisateur et votre mot de passe PPPoE vers votre routeur d'origine (optionnel)**

#### Astuces

Cette fonction est uniquement applicable lorsque le type de connexion du routeur d'origine est un protocole PPPoE, excepté pour celui de certains FAI spéciaux ou pour une connexion PPPoE paramétrée manuellement avec des informations VLAN

- 1. Allumez votre routeur d'origine et le nouveau routeur.
- 2. Connectez le port WAN du routeur d'origine à un port LAN du nouveau routeur à l'aide d'un câble Ethernet. Dès que l'indicateur LED du nouveau routeur clignote rapidement pendant 8 secondes, le nom d'utilisateur et le mot de passe PPPoE sont importés vers le nouveau routeur.
- 3. Retirez le routeur d'origine.

## **Étape 2 : Connectez le port WAN du routeur**

- 1. Assurez-vous que le routeur est allumé.
- 2. Connectez le port WAN du routeur au port LAN de votre modem ou à la prise Ethernet à l'aide d'un câble Ethernet. L'indicateur LED clignote rapidement pendant 3 secondes.

## **II. Connecter votre appareil au routeur**

**Option A :** Connectez votre appareil Wi-Fi, par exemple un smartphone, au réseau sans fil du routeur. Les informations par défaut du réseau Wi-Fi sont disponibles sur l'étiquette située au bas du routeur.

**Option B :** Connectez votre appareil câblé, par exemple un ordinateur, à un port LAN du routeur à l'aide d'un câble Ethernet. L'indicateur LED clignote rapidement pendant 3 secondes.

## **III. Régler le routeur**

1. Lancez un navigateur web sur l'appareil connecté au routeur et consultez le site **tendawifi.com** Cliquez ou appuyez sur  **Commencer.**

Si la page ci-dessus ne s'affiche pas, reportez-vous à **Q1** dans la section **FAQ**.

- 2. Le routeur détecte automatiquement votre type de connexion internet. Sélectionnez **Type FAI** de votre région et FAI, puis entrez les paramètres requis (si applicable). Cliquez ou appuyez sur **Suivant.**
- 3. Définissez le nom et le mot de passe du réseau Wi-Fi ainsi que le mot de passe de connexion pour le routeur. Cliquez ou appuyez sur **Suivant.**

#### h. Astuces

Le mot de passe Wi-Fi est utilisé pour se connecter au réseau Wi-Fi. Le mot de passe de connexion est utilisé pour se connecter à l'interface utilisateur Web du routeur.

# **Français**

#### **Terminé.**

Pour accéder à Internet avec :

- Appareils Wi-Fi : Connectez-vous au réseau Wi-Fi avec le nom d'utilisateur et le mot de passe Wi-Fi que vous avez définis.
- Appareils câblés : Connectez-vous à un port LAN du routeur à l'aide d'un câble Ethernet.

#### . Astuces

- Par défaut, le nom du réseau Wi-Fi 2,4 GHz et celui du réseau 5 GHz sont identiques. Si vous devez modifier le nom et le mot de passe du réseau Wi-Fi, reportez-vous à **Q3** dans la section **FAQ**.
- Si vous ne pouvez toujours pas accéder à Internet après la configuration, reportez-vous à **Q2** dans la section **FAQ**.

## **LED indicators**

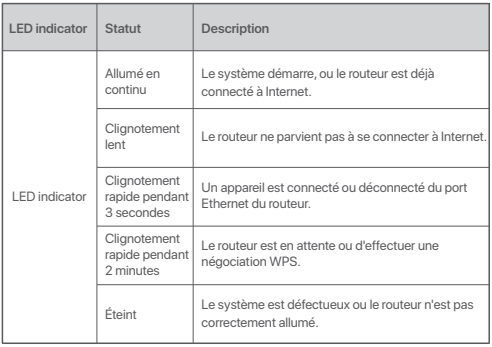

## **Prises, ports et boutons**

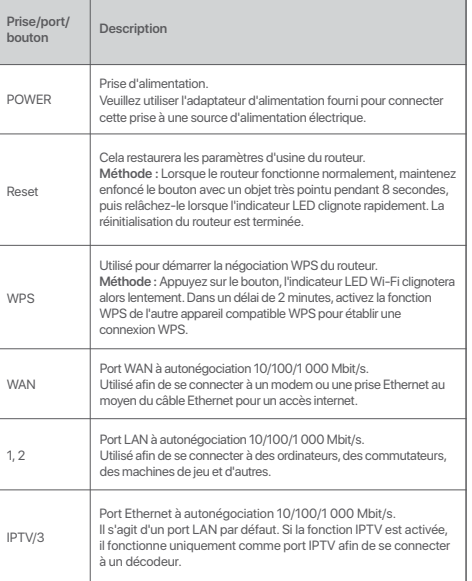

## **I. A router csatlakoztatása**

A jelen tájékoztatóban szereplő "router" és "új router" kifejezések kizárólag a csomagban található eszközre vonatkoznak.

#### **1. lépés: Importálja a PPPoE felhasználónevet és jelszót az új routerre (Választható)**

#### .<br>
: Tippek

Ez a funkció csak akkor alkalmazható, ha az eredeti router kapcsolati típusa PPPoE, kivéve egyes speciális szolgáltatók PPPoE típusát, illetve a VLAN-információkkal beállított PPPoE kapcsolatot.

- 1. Kapcsolja be az eredeti és az új routert.
- 2. Csatlakoztassa az eredeti router WAN portját az új router egyik LAN portjához egy Ethernet-kábel használatával. Az új router LED-jelzőfényének 8 másodpercig tartó gyors villogását követően, a PPPoE felhasználónév és jelszó az új routerre került.
- 3. Távolítsa el az eredeti routert.

## **lépés: Csatlakoztassa a router WAN-portját**

- 1. Bizonyosodjon meg róla, hogy a router áram alatt van.
- 2. Csatlakoztassa a router WAN-portját a modem LAN-portjához vagy az Ethernet-csatlakozóhoz Ethernet-kábel segítségével. A LED-jelzőfény 3 másodpercig gyorsan villog.

## **II. Készülék csatlakoztatása a routerhez**

**"A" lehetőség:** Csatlakoztassa a WiFi-képes készüléket, pl. okostelefont, a router vezeték nélküli hálózatához. Az alapértelmezett WiFi-hálózat információi a router alján lévő címkén találhatók.

**"B" lehetőség:** Csatlakoztassa a vezetékes készüléket (pl. számítógépet) a router egyik LAN-portjához egy Ethernet-kábellel. A LED-jelzőfény 3 másodpercig gyorsan villog.

## **III. A router beállítása**

1. Indítson el egy böngészőt az új routerhez csatlakoztatott valamelyik eszközön, és látogasson el a **tendawifi.com** oldalra. Kattintson a **Start** gombra.

#### ... Tippek

Ha nem jelenik meg a fentebbi oldal, tekintse meg a **FAQ Q1** kérdését.

- 2. A router automatikusan észleli az ön internetkapcsolat típusát. Válassza ki régióban használatos **Szolgáltatótípus** értékét, és a szolgáltatót, majd adja meg a szükséges paramétereket (ha vannak) . Kattintson a **Következő** lehetőségre.
- 3. Állítsa be a WiFi nevét, a WiFi jelszavát és a router bejelentkezési jelszavát. Kattintson a **Következő** gombra.

#### ...<br>አን

A WiFi-jelszó segítségével csatlakozhat a router WiFi-hálózatához, a bejelentkezési jelszó pedig a router webes felhasználói felületére való bejelentkezésre szolgál.

#### **Kész.**

Az internet elérése:

- WiFi-képes készülékek: Csatlakozzon a WiFi-hálózathoz a beállított WiFi-névvel és -jelszóval.
- Vezetékes készülékek: Egy Ethernet-kábel segítségével csatlakoztassa a router egy LAN-portjához.

#### Tippek

- Alapértelmezés szerint a 2,4 GHz-es és az 5 GHz-es WiFi-hálózat neve megegyezik. A WiFi-név és WiFi-jelszó módosításához tekintse meg a **FAQ**  (GyIK) **Q3** kérdését.
- Ha a konfigurálás után még mindig nem fér hozzá az internethez, tekintse meg a **FAQ** (GyIK) **Q2** kérdését.

## **LED-visszajelzők**

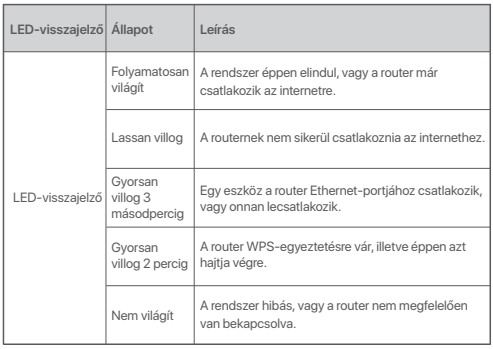

## **Csatlakozó, portok és gombok**

**Leírás Csatlakozó/** port/go

Reset

WPS

WAN

 $12$ 

IPTV/3

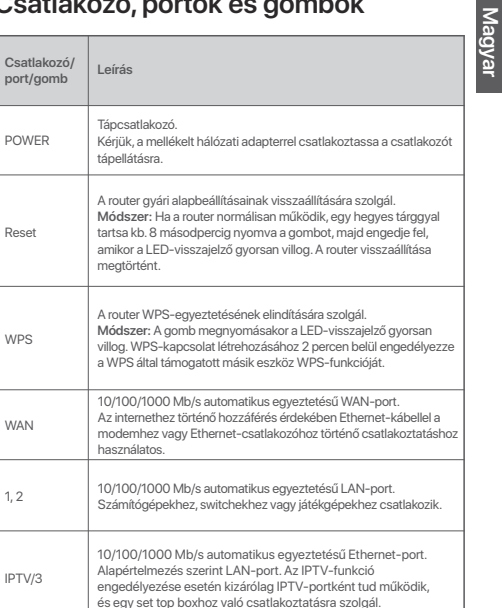

## **I. Conecte o roteador**

O "novo roteador" e o "roteador" neste guia referem-se ao roteador no pacote.

### **Passo 1: Importe seu nome de usuário e senha PPPoE para o novo roteador (opcional)**

#### :☆ Dicas

Esta função só é aplicável quando o tipo de conexão do roteador original é PPPoE, exceto para PPPoE de alguns ISPs especiais ou conexão PPPoE configurada manualmente com informações de VLAN. Dicas

- 1. Ligue o roteador original e o novo.
- 2. Conecte a porta WAN do roteador original a uma porta LAN do novo roteador usando um cabo Ethernet. Depois que o indicador LED do novo roteador piscar rapidamente por 8 segundos, o nome de usuário e a senha PPPoE serão importados para o novo roteador.
- 3. Remova o roteador original.

### **Passo 2: Conecte a porta WAN do roteador**

- 1. Certifique-se de que o roteador esteja ligado.
- 2. Conecte a porta WAN do roteador à porta LAN do seu modem ou ao conector Ethernet usando um cabo Ethernet. O indicador LED piscará rapidamente por 3 segundos.

## **II. Conecte seu dispositivo ao roteador**

**Opção A:** Conecte seu dispositivo habilitado para WiFi, como um smartphone, à rede sem fio do roteador. Você pode encontrar as informações da rede WiFi padrão na etiqueta inferior do roteador.

**Opção B:** Conecte seu dispositivo com fio, como um computador, a uma porta LAN do roteador usando um cabo Ethernet. O indicador LED piscará rapidamente por 3 segundos.

## **III. Configurar o roteador.**

1. Inicie um navegador da web no dispositivo conectado ao roteador e visite **tendawifi.com.** Clique em **Início.**

- Se a página acima não for exibida, consulte a **Q1** no **FAQ.**
- 2. O roteador detecta automaticamene o seu tipo de conexão. Selecione o **Tipo de ISP** com base em sua região e ISP e insira os parâmetros necessários (se houver). Clique em **Próximo.**
- 3. Defina o nome e a senha de WiFi e a senha de login para o roteador. Clique em **Próximo.**

#### .ෆ්. Dicas

A senha WiFi é usada para se conectar à rede WiFi, enquanto a senha de login é usada para fazer login na IU da web do roteador.

#### **Concluído.**

Para acessar a internet com:

- Dispositivos habilitados para WiFi: Conecte-se à rede WiFi usando o nome e a senha WiFi que você definiu.
- Dispositivos com fio: Conecte-os a uma porta LAN do roteador usando um Cabo Ethernet.

#### **……**<br>Dicas

- Por padrão, o nome do WiFi para 2.4GHz e 5GHz é o mesmo. Se você precisar modificar o nome e a senha WiFi, consulte a **Q3** no **FAQ.**
- Se você ainda não conseguir acessar a internet após a configurção, consulte a **Q2** no **FAQ.**

## **Indicadores LED**

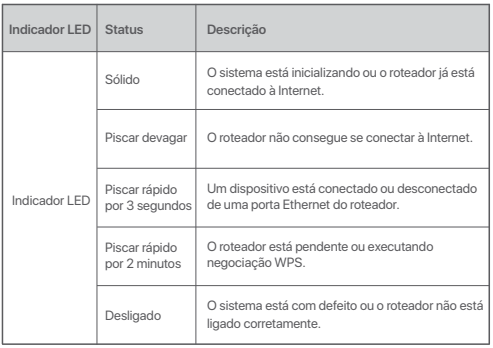

## **Conectores, portas e botões**

 $\overline{1}$ 

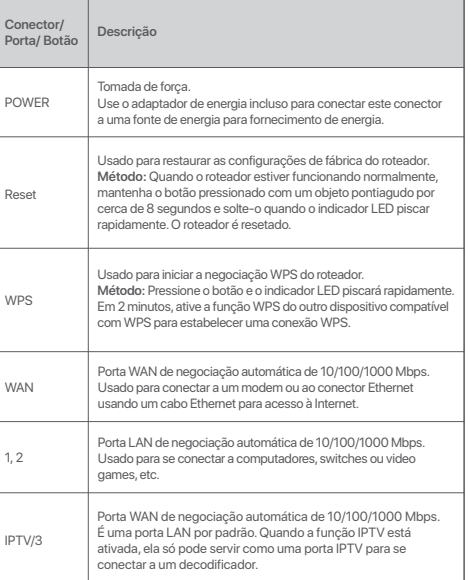

## **I. Podłączanie routera**

Określenia "nowy router" i "router" w tym przewodniku odnoszą się zamiennie do routera w pakiecie.

#### **Krok 1: Zaimportuj nazwę użytkownika oraz hasło PPPoE do nowego routera (Opcjonalne)**

#### ∴; Wskazówki

Ta funkcja ma zastosowanie tylko wtedy, gdy typem połączenia dla oryginalnego routera jest PPPoE (z wyjątkiem PPPoE niektórych specjalnych dostawców usług internetowych lub połączenia PPPoE skonfigurowanego ręcznie z informacjami o sieci VLAN).

- 1. Podłącz oryginalny i nowy router.
- 2. Podłącz port WAN oryginalnego routera do jednego z portów LAN nowego routera przy użyciu kabla Ethernet. Gdy kontrolka LED na nowym routerze zacznie szybko migać na 8 sekund, oznacza to, że nazwa użytkownika i hasło PPPoE zostały pomyślnie zaimportowane do nowego routera.
- 3. Odłącz oryginalny router.

## **Krok 2: Podłącz port WAN routera**

- 1. Upewnij się, że router jest włączony.
- 2. Podłącz port WAN routera do portu LAN modemu lub gniazda Ethernet za pomocą kabla Ethernet. Kontrolka LED miga szybko przez 3 sekundy.

## **II. Łączenie urządzenia z routerem**

**Opcja A**: Podłącz urządzenie bezprzewodowe, takie jak smartfon, do sieci bezprzewodowej routera. Informacje o domyślnej konfiguracji sieci Wi-Fi są podane na etykiecie na spodzie routera.

**Opcja B**: Podłącz urządzenie przewodowe, takie jak komputer, do portu LAN routera za pomocą kabla Ethernet. Kontrolka LED miga szybko przez 3 sekundy.

## **III. Konfiguracja routera**

1. Uruchom przeglądarkę internetową w komputerze podłączonym do routera i wejdź na stronę **tendawifi.com**. Kliknij przycisk **Start**.

#### .; Wskazówki

Jeżeli powyższa strona się nie wyświetli, zobacz odpowiedź na **Q1** w sekcji **FAQ**.

- 2. Router automatycznie wykryje typ twojego połączenia internetowego. Wybierz ustawienie opcji **Typ ISP** w oparciu o region i dostawcę Internetu, a następnie wprowadź wymagane parametry (jeśli są). Kliknij polecenie **Dalej**.
- 3. Ustaw nazwę Wi-Fi, hasło Wi-Fi i hasło logowania do routera. Kliknij przycisk **Dalej**.

#### **……**<br>
Wskazówki

Hasło Wi-Fi służy do łączenia się z siecią Wi-Fi routera, natomiast Hasło logowania służy do logowania się do internetowego interfejsu użytkownika routera.

#### **Gotowe.**

Aby uzyskać dostęp do internetu:

- Urządzenia z obsługą Wi-Fi: Połącz się z siecią Wi-Fi za pomocą zdefiniowanej nazwy i hasła.
- Urządzenia przewodowe: Podłącz je do portu LAN routera za pomocą kabla Ethernet.

#### **……**<br>
Wskazówki

- SDomyślnie nazwy sieci Wi-Fi w pasmach 2,4 GHz i 5 GHz są takie same. Jeśli musisz zmienić nazwę sieci Wi-Fi i hasło sieci Wi-Fi, zobacz odpowiedź na **Q3** w sekcji **FAQ**.
- Jeśli po zakończeniu konfiguracji nadal nie możesz uzyskać dostępu do Internetu, zobacz **Q2** w sekcji **FAQ**.

## **Kontrolki LED**

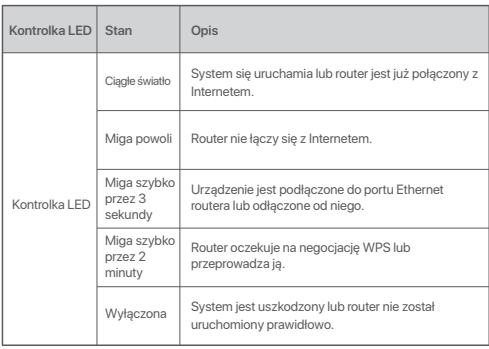

## **Gniazdo, porty i przyciski**

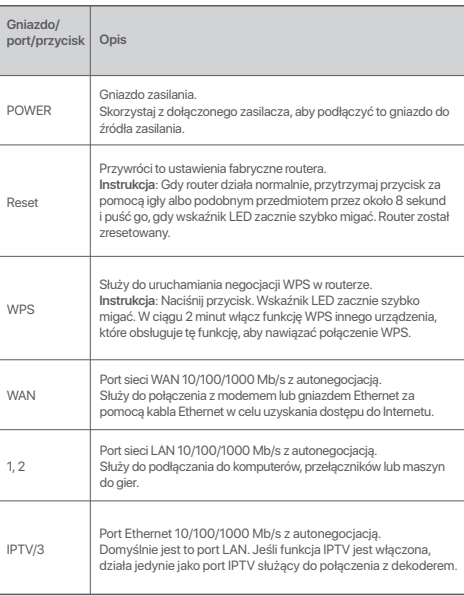

## **I. Conectaţi routerul**

"Router nou" și "router" din acest ghid se referă doar la routerul din pachet.

### **Pasul 1: Importarea numelui de utilizator PPPoE și a parolei pe routerul nou (opţional)**

#### .n. Sugestii

Această funcţie este aplicabilă numai atunci dacă tipul de conexiune a routerului original este PPPoE, cu excepția PPPoE pentru unii ISP speciali sau când conexiunea PPPoE este configurată manual cu informații VLAN.

- 1. Porniți routerul inițial și routerul nou.
- 2. Conectati portul WAN al routerului inițial la un port LAN al routerului nou, utilizând un cablu Ethernet. După ce indicatorul LED al noului router clipește rapid timp de 8 de secunde, numele de utilizator PPPoE și parola sunt importate pentru noul dvs. router.
- 3. Deconectati routerul initial.

## **Pasul 2: Conectaţi portul WAN al routerului**

- 1. Asigurati-vă că routerul este pornit.
- 2. Conectati portul WAN al routerului la portul LAN al modemului sau mufa Ethernet folosind un cablu Ethernet. Indicatorul LED clipește rapid timp de 3 secunde.

## **II. Conectaţi dispozitivul la router**

**Optiunea A: Conectati dispozitivul wireless, cum ar fi un smartphone, la** reteaua wireless a routerului. Puteti găsi informatiile implicite despre reteaua WiFi pe eticheta din partea de de jos a routerului.

**Optiunea B:** Conectati un dispozitiv prin cablu, de exemplu un computer, la un port LAN al routerului utilizând un cablu Ethernet. Indicatorul LED clipește rapid timp de 3 secunde.

## **III. Configuraţi routerul**

1. Deschideti un browser web pe dispozitivul conectat la router și accesaţi **tendawifi.com**. Faceţi clic pe **Start**.

#### . Sugestii

Dacă nu se afișează pagina de mai sus, consultaţi **Q1** din secţiunea **FAQ**.

- 2. Routerul detectează automat tipul de conexiune la internet. Selectati **Tip ISP** din regiunea dvs. și ISP-ul și introduceți parametrii necesari (dacă există). Faceţi clic pe **Urm**.
- 3. Setați numele WiFi, parola WiFi și parola de conectare pentru router. Faceţi clic pe **Urm**.

#### ·ベ Sugestii

Parola WiFi este utilizată pentru conectarea la rețeaua WiFi a routerului. iar parola de autentificare este utilizată pentru conectarea la interfața bazată pe web a routerului.

# **Română**

#### **Efectuat.**

Modalități de accesare a Internetul:

- Dispozitive cu conexiune wireless: Conectati-vă la reteaua Wi-Fi cu numele și parola WiFi setate.
- Dispozitive cu conectare prin cablu: Conectaţi-vă la un port LAN al routerului folosind un cablu Ethernet.

#### . Sugestii

- În mod implicit, denumirea reţelelor WiFi de 2,4 GHz și 5 GHz este aceeași. Dacă trebuie să modificaţi numele reţelei WiFi și parola WiFi, consultaţi **Q3**  din **FAQ**.
- Dacă după configurare tot nu puteți accesa internetul, consultați Q2 din sectiunea **FAQ**.

## **Indicatoare LED**

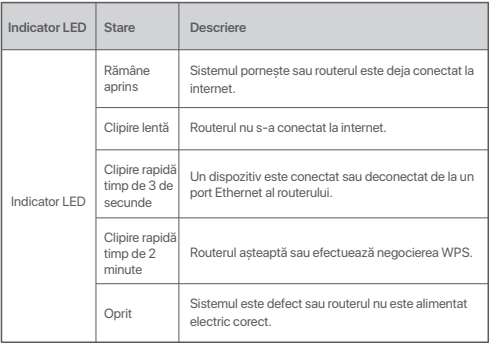

## **Mufe, porturi și butoane**

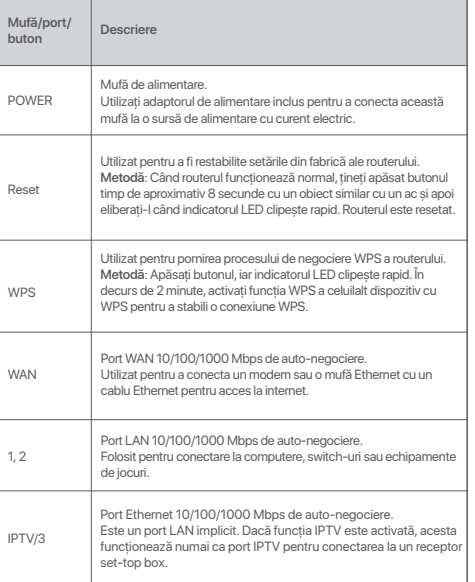

# **Nederlands**

## **I. Sluit de router aan**

De 'nieuwe router' en 'router' in deze handleiding verwijzen ook naar de router in het pakket.

### **Stap 1: Importeer uw PPPoE-gebruikersnaam en-wachtwoord in de nieuwe router (Optioneel)**

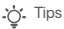

Deze functie is alleen van toepassing als het verbindingstype van de originele router PPPoE is, met uitzondering van PPPoE van sommige speciale ISP's of PPPoE-verbindingen die handmatig zijn ingesteld met VLAN-informatie.

- 1. Schakel uw originele en nieuwe routers in.
- 2. Verbind de WAN-poort van de originele router met een LAN-poort van de nieuwe router met behulp van een Ethernet-kabel. Nadat de LED-indicator van de nieuwe router 8 seconden snel knippert, worden de
	- PPPoE-gebruikersnaam en het wachtwoord geïmporteerd naar uw nieuwe router.
- 3. Verwijder de originele router.

## **Stap 2: Verbind de WAN-poort van de router**

- 1. Zorg ervoor dat de router is ingeschakeld.
- 2. Verbind de WAN-poort van de router met de LAN-poort van de modem of de Ethernet-aansluiting met behulp van een Ethernet-kabel. De LED-indicator knippert snel gedurende 3 seconden.

## **II. Verbind uw apparaat met de router**

**Optie A**: Verbind uw draadloze apparaat, zoals een smartphone, met het draadloze netwerk van de router. U vindt de standaard wifi-netwerkinformatie op het label aan de onderkant van de router.

**Optie B**: Verbind uw bekabelde apparaat (zoals een computer) via een Ethernet-kabel met een LAN-poort van de router. De LED-indicator knippert snel gedurende 3 seconden.

## **III. De router instellen**

1. Open een webbrowser op het apparaat dat met de router is verbonden en ga naar **tendawifi.com**. Klik op **Start**.

**…^** Tips

Als de bovenstaande pagina niet verschijnt, raadpleegt u **Q1** in **FAQ**.

- 2. De router detecteert automatisch uw type internetverbinding. Selecteer het **ISP-type** op basis van uw regio en ISP en voer de vereiste parameters in (indien van toepassing). Klik op  **Volgende**.
- 3. Stel de wifi-naam, het wifi-wachtwoord en het aanmeldingswachtwoord voor de router in. Klik op **Volgende**.

:ヴ. Tips

Het wifi-wachtwoord wordt gebruikt om verbinding te maken met het wifi-netwerk. Het wachtwoord om u aan te melden gebruikt u om toegang te krijgen tot de webinterface van de router.

#### **Gereed.**

Toegang tot het internet:

- Wifi-apparaten: Maak verbinding met het Wi-Fi-netwerk met de Wi-Fi-naam en het wachtwoord dat u hebt ingesteld.
- Bedrade apparaten: Maak verbinding met een LAN-poort van de router met behulp van een Ethernet-kabel.

#### .n. Tips

- De wifi-naam voor zowel 2,4 GHz als 5 GHz is standaard hetzelfde. Zie **Q3**  in **FAQ** voor het wijzigen van de wifi-naam en het wifi-wachtwoord.

- Als u na de configuratie nog steeds geen toegang tot internet hebt, raadpleegt u **Q2** in **FAQ**.

## **LED-indicatoren**

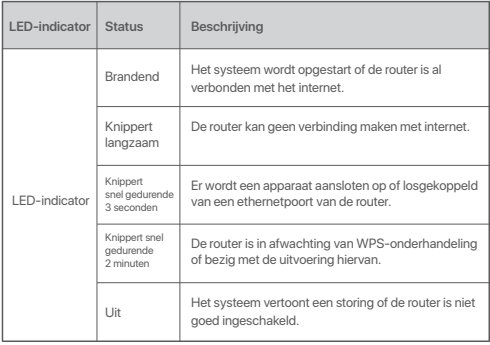

## **Aansluiting, poorten en knoppen**

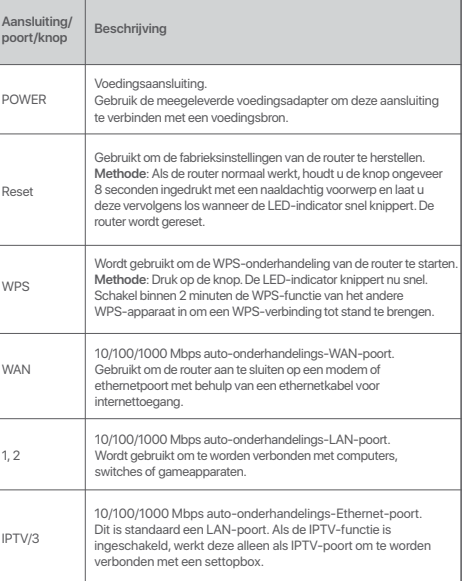

# **Türkçe**

## **I. Router Bağlantısı**

Bu kılavuzdaki "yeni router" ve "router" ibareleri, ürün paketinde yer alan router'ı ifade eder.

#### **Adım 1: PPPoE kullanıcı adınızı ve şifrenizi yeni router'ınıza aktarın (Opsiyonel)**

#### : ipucları

Bu fonksiyon, bazı özel ISP'lerin PPPoE'si veya VLAN bilgileriyle manuel olarak kurulan PPPoE bağlantıları dışında, yalnızca mevcut router'ın bağlantı türü PPPoE olduğu durumlarda uygulanabilir.

- 1. Yeni ve mevcut router'larınızı çalıştırınız.
- 2. Mevcut router'ınızın WAN portunu, bir Ethernet kablosu kullanarak yeni router'ınızın LAN portuna bağlayınız. Yeni router'ınızın LED göstergesi 8 saniye hızlı yanıp söndükten sonra PPPoE kullanıcı adı ve şifresi yeni router'ınıza aktarılmış demektir.
- 3. Mevcut (Eski router'ınız) router'ınızı devreden çıkarınız.

## **Adım 2: Router'ınızın WAN portunun bağlanması**

- 1. Router'ınızın çalıştığına emin olunuz.
- 2. Router'ınızın WAN portunu bir Ethernet kablosu kullanarak modeminizin LAN portuna veya Ethernet jakına bağlayınız. LED göstergesi 3 saniye hızlı yanıp sönecektir.

## **II. Cihazlarınızın router'ınıza bağlanması**

**Opsiyon A**: Akıllı telefon gibi WiFi özellikli cihazlarınızı router'ınızın kablosuz ağına bağlayınız. Varsayılan WiFi ağ bilgilerini router'ınızın altında yer alan etikette bulabilirsiniz.

**Opsiyon B**: Bilgisayar gibi kablolu cihazlarınızı bir Ethernet kablosu kullanarak roter'ınızın LAN portuna bağlayınız. LED göstergesi 3 saniye hızlı yanıp sönecektir.

## **III. Router'ın kurulumu**

1. Router'ınıza bağlı cihazda bir web tarayıcısı başlatınız ve **tendawifi.com** adresini ziyaret ediniz. **Başlangıç** öğesine tıklayınız.

#### the loucları

Yukarıdaki sayfa görünmezse, **FAQ**'daki **Q1**'e bakınız.

- 2. Router, bağlantı türünüzü otomatik olarak algılar. Bölgenize ve ISP'nize göre **ISP Tipi**'ni seçiniz ve gerekli parametreleri (varsa) giriniz. **İlerle**'ye tıkla.
- 3. Router için WiFi adını, WiFi şifresini ve oturum açma şifresini ayarlayınız. **İlerle**'ye tıklayınız.

: İpuçları

WiFi şifresi WiFi ağına bağlanmak için kullanılırken, oturum açma şifresi router'ın web kullanıcı arayüzünde oturum açmak için kullanılır.

## **Türkçe**

#### **Tamamlandı.**

İnternete erişmek için:

- WiFi özellikli cihazlar: Belirlediğiniz WiFi adını ve şifresini kullanarak WiFi ağına bağlanınız.
- Kablolu cihazlar: Bir Ethernet kablosu kullanarak router'ın LAN portuna bağlayınız.

#### ... ipucları

- Varsayılan olarak, 2.4 GHz ve 5 GHz bağlantıları için WiFi adı aynıdır. WiFi adını ve WiFi şifresini değiştirmeniz gerekirse, **FAQ** bölümündeki **Q3**'e bakınız.
- Konfigürasyon tamamlandıktan sonra hala internete erişemiyorsanız, **FAQ** bölümündeki **Q2**'ye bakınız.

## **LED Göstergeleri**

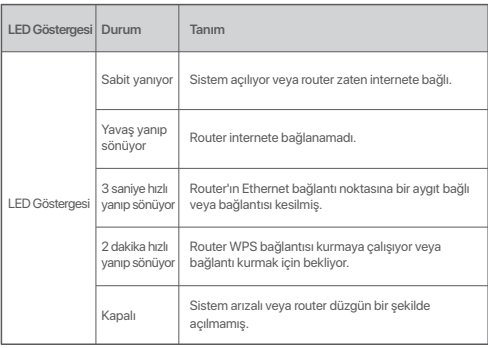

## **Jak, portlar ve butonlar**

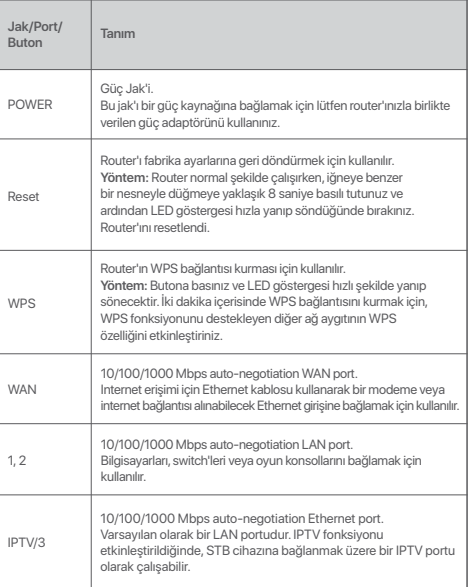

## I. 라우터 연결

한국어

본 가이드에서 "새 라우터" 및 "라우터"는 포괄적으로 패키지에 들어 있는 라우터를 가리킵니다.

1단계: 새 라우터로 PPPoE 사용자 이름과 비밀번호 가져오기 (옵션)

#### .☆. 요령

이 기능은 원래 라우터 연결 타입이 PPPoE일 경우에만 사용이 가능합니다(일부 특수한 ISP의 PPPoE 또는 VLAN 정보와 함께 수동으로 설정된 PPPoE 연결 제외).

- 1. 원래 라우터와 새 라우터에 전원을 공급합니다.
- 2. 이더넷 케이블을 사용하여 원래 라우터의 WAN 포트를 새 라우터의 LAN 포트에 연결합니다. 새 라우터의 LED 지시등이 8초 동안 빠르게 깜박인 후 해당 PPPoE 사용자 이름과 비밀번호가 새로운 라우터에 설정됩니다.
- 3. 원래 라우터를 제거합니다.

#### 2 단계 라우터의 WAN 연결하기

- 1. 라우터의 전원이 켜져 있는지 확인합니다.
- 2. Ethernet 케이블을 이용해 라우터의 WAN 포트와 모뎀의 LAN 포트 또는 Ethernet 잭을 연결합니다. LED 지시등이 3초 동안 빠르게 깜박입니다.

## II. 장치를 라우터에 연결합니다

옵션 A: 무선 장치(예: 스마트폰)를 라우터의 무선 네트워크에 연결합니다. 라우터의 바닥 레이블에서 기본 WiFi 네트워크 정보를 볼 수 있습니다. 옵션 B: 이더넷 케이블을 사용하여 유선 장치(예: 컴퓨터)를 라우터의 LAN 포트에 연결합니다. LED 지시등이 3초 동안 빠르게 깜박입니다.

## III. 라우터를 설치합니다

1. 새 라우터에 연결된 장치에서 웹 브라우저를 시작하고 **tendawifi.com**을 엽니다. 시작하기을 클릭합니다.

.☆ 요령

위의 페이지가 나타나지 않을 경우 **FAQ**의 **Q1**을 참조하십시오.

- 2. 라우터가 인터넷 연결 형태를 자동으로 탐지합니다. 해당 지역의 ISP 종류과 ISP를 선택하고 해당되는 필수 파라미터를 입력합니다. 다음를 클릭합니다.
- 3. WiFi 이름, WiFi 암호 및 라우터 로그인 비밀번호를 설정합니다. 다음을 클릭합니다.

.ㅎ. 요령

WiFi 비밀번호는 WiFi 네트워크에 연결하는 데 사용되고 로그인 비밀번호는 라우터의 웹 UI에 로그인하는 데 사용됩니다.

#### 완료되었습니다.

다음으로 인터넷 액세스 방법:

- WiFi 실행 가능 장치: 설정한 WiFi 이름과 암호를 이용해 WiFi 네트워크에 연결합니다.
- 유선 장치: Ethernet 케이블을 이용해 라우터의 LAN 포트에 연결합니다.

.☆ 요령

- 2.4GHz 및 5GHz의 WiFi 이름은 기본적으로 동일합니다. WiFi 이름 및 WiFi 비밀번호를 수정하려면 FAQ의 Q3를 참조하십시오.
- 구성을 마친 후에도 여전히 인터넷에 액세스할 수 없는 경우 FAQ의 Q2를참조하십시오.

27

## LED 지시등

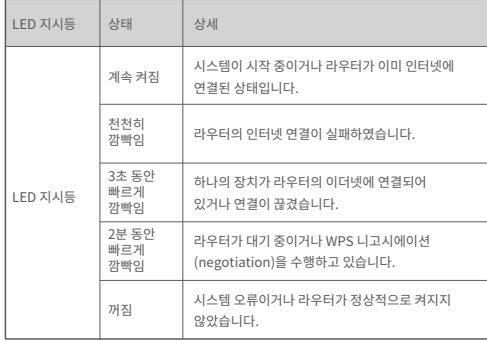

## 잭, 포트 및 버튼

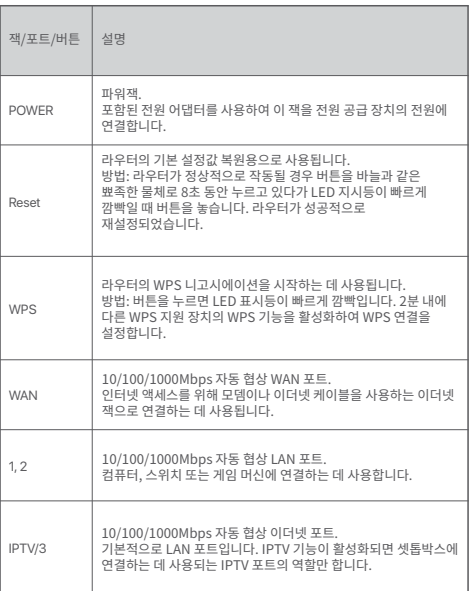

## **I. Conexión del enrutador**

"Enrutador nuevo" y "enrutador" en esta guía hacen referencia al enrutador incluido en el paquete.

### **Paso 1: Importación del nombre de usuario y la contraseña de PPPoE al nuevo enrutador (Opcional)**

#### **:** Conseios

Esta función solo se aplica cuando el tipo de conexión del enrutador original es PPPoE, excepto para PPPoE de algunos proveedores de servicios de Internet especiales o una conexión PPPoE establecida manualmente con información VLAN.

- 1. Encienda su enrutador original y el enrutador nuevo.
- 2. Conecte el puerto WAN del enrutador original a un puerto LAN del enrutador nuevo con un cable de Ethernet. Después de que el indicador LED del enrutador nuevo parpadee rápidamente durante 8 segundos, el nombre de usuario y la contraseña de PPPoE se han importado al enrutador nuevo.
- 3. Retire el enrutador original.

## **Paso 2: Conexión del puerto WAN del enrutador**

- 1. Asegúrese de que el enrutador esté encendido.
- 2. Conecte el puerto WAN del enrutador al puerto LAN de su módem o conector Ethernet con un cable Ethernet. El indicador LED parpadea rápidamente durante 3 segundos.

## **II. Conexión del dispositivo al enrutador**

**Opción A:** Conecte el dispositivo inalámbrico, por ejemplo, un smartphone, a la red inalámbrica del enrutador. Puede consultar la información de red WiFi predeterminada en la etiqueta de la parte inferior del enrutador.

**Opción B:** Conecte el dispositivo con cable, por ejemplo, un ordenador a un puerto LAN del enrutador mediante un cable Ethernet. El indicador LED parpadea rápidamente durante 3 segundos.

## **III. Configuración del enrutador**

1. Abra un navegador web en el dispositivo conectado al enrutador y vaya a **tendawifi.com.**Seleccione **Comenzar.**

#### :☆ Consejos

Si la página anterior no aparece, consulte la **Q1** de la sección **FAQ**.

- 2. El enrutador detecta el tipo de conexión automáticamente. Seleccione **Tipo de ISP** en la región y el proveedor de servicios de Internet, e introduzca los parámetros necesarios (si los hay). Seleccione **Siguiente.**
- 3. Configure el nombre de WiFi, la contraseña de WiFi y la contraseña de inicio de sesión. Seleccione **Siguiente.**

#### n. Consejos

La contraseña de WiFi se usa para conectarse a WiFi del enrutador, y la contraseña de inicio de sesión se utiliza para iniciar sesión en la web UI del enrutador.

# **Español**

#### **Hecho.**

Para acceder a Internet:

- Dispositivos compatibles con WiFi: Conecte a la red WiFi usando el nombre y contraseña de WiFi que usted estableció.
- Dispositivos cableados: Conecte a un puerto LAN del enrutador mediante un cable Ethernet.

#### :☆ Consejos

- De forma predeterminada, el nombre de WiFi de la frecuencia de 2,4 GHz y 5 GHz es el mismo. Si tiene que modificar el nombre y la contraseña de WiFi, consulte la **Q3** de las **FAQ**.
- Si sigue sin poder acceder a Internet después de la configuración, consulte la **Q2** de la sección **FAQ**.

## **Indicadores LED**

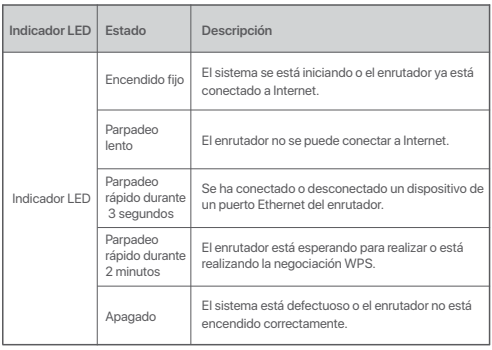

## **Conector, puertos y botones**

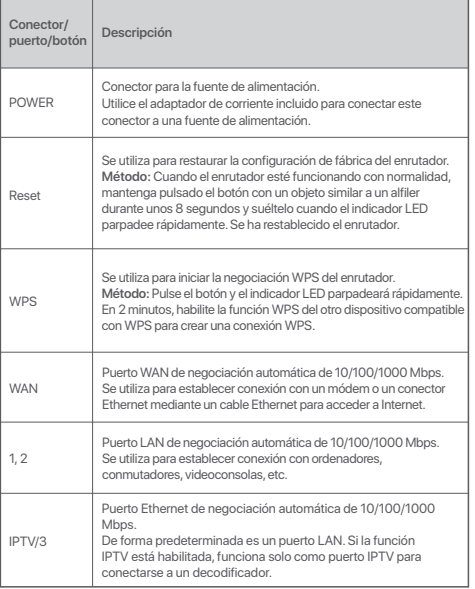

# **Português**

## **I. Conecte o roteador**

O "novo router" e "router" mencionados neste guia referem-se ao router incluído na embalagem.

#### **Passo 1: Importar o nome de utilizador e palavra-passe PPPoE para o novo router (Opcional)**

#### : Dicas

Esta função apenas se aplica quando o tipo de ligação do router original é PPoE, exceto o PPoE de alguns ISP especiais ou uma ligação PPoE configurada manualmente com informações da VLAN.

- 1. Ligue o router novo e o original.
- 2. Ligue a porta WAN do router original a uma porta LAN do novo router usando um cabo Ethernet. Depois de o indicador LED do novo router ficar intermitente rápido durante 8 segundos, o nome do utilizador e a palavra-passe do PPoE são importados para o seu novo router.
- 3. Remova o router original.

## **Passo 2: Ligar a porta WAN do router**

- 1. Certifique-se de que o router está ligado.
- 2. Ligue a porta WAN do router à porta LAN do seu modem ou à sua tomada Ethernet usando um cabo Ethernet. O indicador LED fica intermitente rápido durante 3 segundos.

## **II. Ligue o seu dispositivo ao router**

**Opção A**: Ligue o seu dispositivo sem fios, como um smartphone, à rede sem fios do router. Pode consultar as informações de rede Wi-Fi predefinidas no rótulo na base do router.

**Opção B**: Ligue o seu dispositivo com fios, como um computador, a uma porta LAN do router utilizando um cabo Ethernet. O indicador LED fica intermitente rápido durante 3 segundos.

## **III. Configurar o router**

1. Abra um programa de navegação no dispositivo ligado ao router, e visite o endereço **tendawifi.com**. Clique em **Início**.

#### **……**<br>Dicas

Se a página seguinte não aparecer, consulte a **Q1** nas **FAQ**.

- 2. O router deteta automaticamente o seu tipo de ligação à Internet. Selecione o **Tipo de ISP** na sua região e ISP, e introduza os parâmetros necessários (se existentes). Clique em **Seguinte**.
- 3. Defina o nome da rede Wi-Fi, a palavra-passe da mesma e a palavra-passe de início de sessão para o router. Clique em **Seguinte**.

#### .ෆ්. Dicas

A palavra-passe de Wi-Fi é usada para ligar o Wi-Fi do router e a palavra-passe de início de sessão é usada para aceder ao IU web do router.

# **Português**

#### **Concluído.**

Para aceder à Internet:

- Dispositivos com Wi-Fi: Ligue-se à rede Wi-Fi com o nome da rede Wi-Fi e a palavra-passe que definiu.
- Dispozitive cu conectare prin cablu: Conectaţi-vă la un port LAN al routerului folosind un cablu Ethernet.

#### .n. Dicas

- Por predefinição, o nome da rede Wi-Fi de 2,4 GHz e 5 GHz é o mesmo. Se necessitar de modificar o nome e a palavra-passe da rede Wi-Fi, consulte a **Q3** nas **FAQ**.
- Se, ainda assim, não conseguir aceder à Internet após a configuração, consulte a **Q2** nas **FAQ**.

## **Indicadores LED**

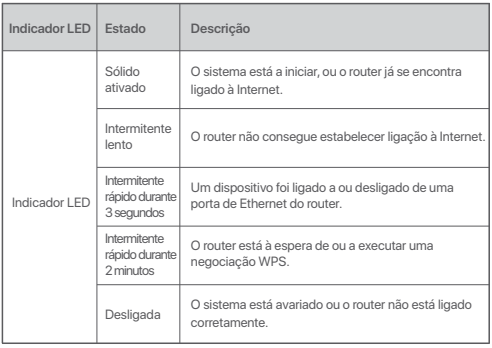

## **Ficha, portas e botões**

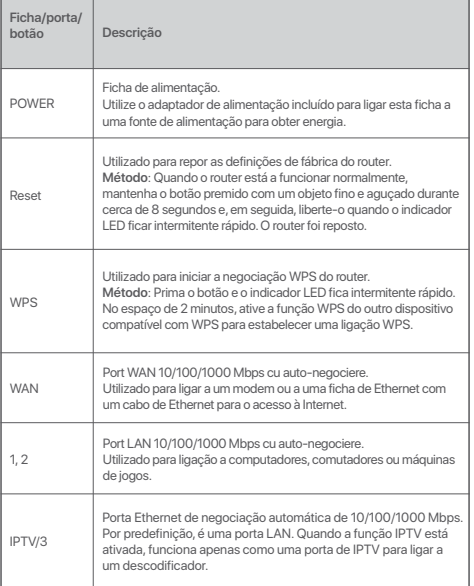

## **I. Свържете рутера**

"Новият рутер" и "рутерът" в това ръководство се отнасят за рутера в опаковката.

#### **Стъпка 1: Импортирайте потребителското си име и парола за PPPoE в новия рутер (по избор)**

#### Съвети

Тази функция е приложима само когато видът на връзката на първоначалния рутер е PPPoE, с изключение на PPPoE на някои специални доставчици на интернет услуги или PPPoE връзка, настроена ръчно с VLAN информация.

- 1. Включете първоначалния и новия си рутер.
- 2. Свържете WAN порта на първоначалния рутер с LAN порт на новия рутер, като използвате Ethernet кабел. След като LED индикаторът на новия рутер примигне бързо за 8 секунди, потребителското име и паролата за PPPoE са импортирани в новия ви рутер.
- 3. Преманете първоначалния рутер.

## **Стъпка 2: Свържете WAN порта на рутера**

- 1. Уверете се, че рутерът е включен.
- 2. Свържете WAN порта на новия рутер с LAN порта на модема или Ethernet жака, като използвате Ethernet кабел. LED индикаторът примигва бързо за 3 секунди.

## **II. Свържете устройството си към новия рутер**

**Опция A**: Свържете своето безжично устройство, например смартфон, към безжичната мрежа на рутера. Можете да намерите информацията за WiFi мрежата по подразбиране въру долния етикет на рутера.

**Опция B**: Свържете своето кабелно устройство, например компютър, към LAN порт на рутера чрез Ethernet кабел. LED индикаторът примигва бързо за 3 секунди.

## **III. Настройте рутера**

1. Стартирайте уеб браузър на устройството, свързано с рутера, и посетете **tendawifi.com**. Кликнете въру **Start**.

#### Съвети

Ако горепосочената страница не се покаже, вижте **Q1** в **FAQ**.

- 2. Рутерът ще разпознае автоматично вида на интернет връзката ви. Изберете **ISP Type** въз основа на вашия регион и ISP и въведете неободимите параметри (ако има такива). Кликнете въру **Next**.
- 3. Задайте WiFi име, WiFi парола и парола за вход за рутера. Кликнете въру **Next**.

#### Съвети

WiFi паролата се използва за свързване към WiFi мрежата, а паролата за вод се използва за влизане в потребителския уеб интерфейс на рутера.

#### **Готово.**

За достъп до интернет:

- Устройства с активирана WiFi връзка: Свържете се към WiFi мрежата, като използвате зададените от вас WiFi име и парола.
- Кабелни устройства: Свържете се към LAN порт на рутера, като използвате Ethernet кабел.

#### Съвети

- По подразбиране WiFi името за 2,4 GHz и за 5 GHz мрежите е едно и също. Ако трябва да промените WiFi името и WiFi паролата, вижте **Q3** в **FAQ**.
- Ако все още нямате достъп до интернет след конфигурирането, вижте **Q2** в **FAQ**.

## **LED индикатори**

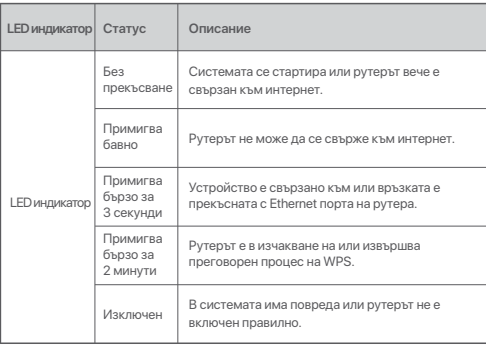

## **Жак, портове и бутони**

**Бутон**

Rese

1, 2

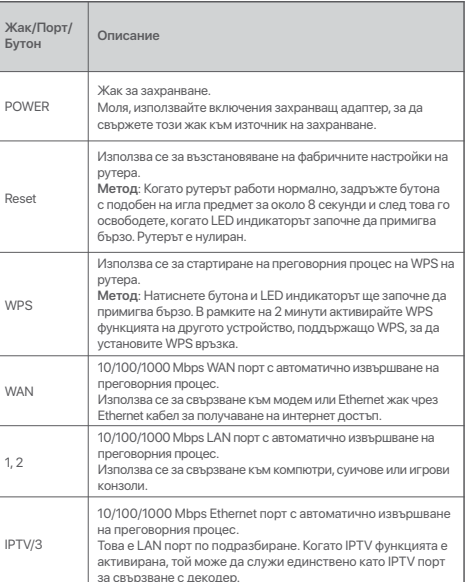

## **Ι. Σύνδεση του δρομολογητή**

Οι όροι "νέος δρομολογητής" και "δρομολογητής" σε αυτόν τον οδηγό<br>αναφέρονται στον δρομολογητή που περιλαμβάνεται σε αυτήν τη  $\ddot{\gamma}$ 

**Bήμα 1: Εισανωνή του ονόματος χρήστη και του κωδικού πρόσβασής σας για τη σύνδεση PPPoE** στον καινούριο δρομολογητή (προαιρετικό)

#### -Ό- Συμβουλές

 $\overline{A}$ υτή η λειτουργία ισχύει μόνο όταν ο τύπος σύνδεσης του αργικού δρομολογητή είναι PPPoE, εκτός από τη σύνδεση PPPoE ορισμένων ειδικών φορέων παροχής υπηρεσιών γγνους, εκτος απο τη συνοεση γγγου ορισμενων ειοικων φορεων παροχης υπηρεσιων<br>στο Ίντερνετ ή τη σύνδεση PPPoE που έχει ρυθμιστεί γειροκίνητα με πληροφορίες VLAN. → «Ο «Συμβουλές

- 1. Ενερνοποιήστε τον αρχικό και τον καινούριο δρομολονητή σας.
- 2. Συνδέστε τη θύρα WAN του αρχικού δρομολογητή με μια θύρα LAN του καινούριου δρομολονητή χρησιμοποιώντας καλώδιο Ethernet. Όταν ο ενδείκτης LED του καινούριου δρομολονητή αναβοσβήνει νοήνορα νια 8 δευτερόλεπτα, το όνομα χρήστη και ο κωδικός πρόσβασης για τη σύνδεση PPPoE έχουν εισαχθεί στον καινούριο δρομολογητή.
- 3. Αφαιρέστε τον αργικό δρομολονητή.

## **Βήμα 2: Σύνδεση της θύρας WAN του δρομολονητή**

- 1. Βεβαιωθείτε ότι ο δρομολονητής είναι ενερνοποιημένος.
- 2. Συνδέστε τη θύρα WAN του καινούριου δρομολονητή με τη θύρα LAN  $\tau$ ου μόντευ σας ή με την υποδοχή Ethernet χοησιμοποιώντας καλώδιο Ethernet. Ο ενδείκτης LED αναβοσβήνει νρήνορα για 3 δευτερόλεπτα.

## **ΙΙ. Σύνδεση της συσκευής σας με τον καινούριο δρομολονητή**

**Επιλογή Α**: Συνδέστε την ασύρματη συσκευή σας, π.χ. ένα smartphone, στο ασύρματο δίκτυο του δρομολονητή. Μπορείτε να βρείτε τις προεπιλενμένες πληροφορίες δικτύου WiFi στην κάτω ετικέτα του δρομολονητή.

**Επιλονή Β**: Συνδέστε την ενσύρματη συσκευή σας, π.χ. έναν υπολονιστή, σε μια θύρα LAN του δρομολονητή χρησιμοποιώντας  $\kappa$ αλώδιο Ethernet. Ο ενδείκτης LED αναβοσβήνει γρήγορα για 3 δευτερόλεπτα.

## **III. Ρύθμιση του δρομολογητή**

1. Εκκινήστε κάποιο πρόνραμμα περιήνησης web σε μια  $\sigma$ υσκευή που έχει συνδεθεί με τον δοομολονητή και  $\epsilon$ πισκεφτείτε τον ιστότοπο **tendawifi.com**. Κάντε κλικ στην ¿Ã¬¶°·º **Start**.

 $\lambda$ ν δεν εμφανίζεται η προαναφερόμενη σελίδα, ανατρέξτε στην **Q1** ¾¹¸± ¿±®¹¸¹½ **FAQ**.

- 2. Ο δρομολονητής ανιχνεύει αυτόματα τον τύπο της σύνδεσής  $\alpha$ ας στο Ίντερνετ, Επιλέξτε **ISP Type** στην περιοχή σας και τον φορέα παροχής υπηρεσιών στο Ίντερνετ και εισανάνετε τις απαιτούμενες παραμέτρους (εάν υπάρχουν). Κάντε κλικ στην επιλονή Next.
- 3. Ορίστε το όνομα του WiFi, τον κωδικό πρόσβασης του WiFi ن<br>και τον κωδικό πρόσβασης της σύνδεσης για τον δρομολονητή. Κάντε κλικ στην επιλονή Next.

#### **A** Συμβουλές

Ο κωδικός πρόσβασης στο δίκτυο WiFi γρησιμεύει για τη σύνδεσή  $\alpha$ σύνδεσης χρησιμεύει για τη σύνδεσή σας στη διεπαφή χρήστη  $I$ στού του δρομολονητή.

#### Η διαδικασία έχει ολοκληρωθεί.

<u>Για να αποκτήσετε πρόσβαση στο Ίντεονετ με</u>

- Συσκευές στις οποίες είναι ενεονοποιημένη η λειτουονία WiFi: Συνδεθείτε στο δίκτυο WiFi χρησιμοποιώντας το όνομα και τον kωδικό πρόσβασης WiFi που έχετε ροίσει
- Ενσύρματες συσκευές: Συνδεθείτε σε μια θύρα LAN του δρομολονητή ʯ¸¾¬μ°Ã°¬Ï±¹½³ ²±½ ¼½¶Ï´¬° Ethernet.

#### : Α' Συμβουλές

- $-$  Με βάση τις προεπιλενμένες ρυθμίσεις, το όνομα του δικτύου WiFi τόσο 2.4 GHz όσο και 5 GHz είναι το ίδιο. Αν χρειάζεται να τροποποιήσετε το όνομα του δικτύου WiFi και τον κωδικό πρόσβασης στο δίκτυο WiFi,  $\alpha$ νατρέξτε στην Q3 στην ενότητα **FAQ**.
- Αν εξακολουθείτε να μην μπορείτε να αποκτήσετε πρόσβαση στο Ίντερνετ,  $\frac{1}{2}$  ανατρέξτε στην Q2 στην ενότητα **FAQ**.

## *<u>Ενδείκτες LED</u>*

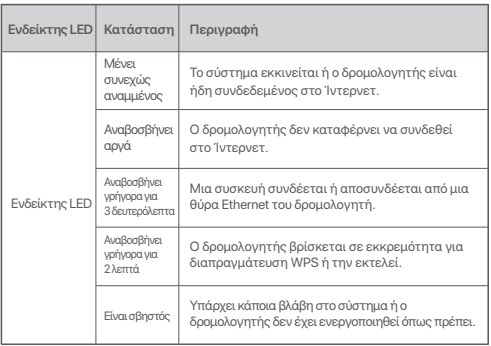

## Υποδοχή, θύρες και κουμπιά

 $Περινραφή$ 

Υποδοχή τροφ ݯ¸¾¬μ°Ã°¬º¾¹¿ ¹°± ï°¾½¯μ°·²½ ¬¾Ê˰³ ðÀ ÿ¯¬¶½μÅÆ±¿¹½¬  $\overline{0}$  στη συσκευασί με μια πηνή το

**Μέθοδος: Όταν** 

.<br>Θέαν ο ενδείκτη Πρανματοποιεί

**Μέθοδος Πιέστε** 

επιτευνθεί σύνδες

 $X$ onσιμεύει νια

**Υποδογή/**  $\sin \theta$ **K**ουμπί

POWER

Reset

WPS

WAN

1, 2

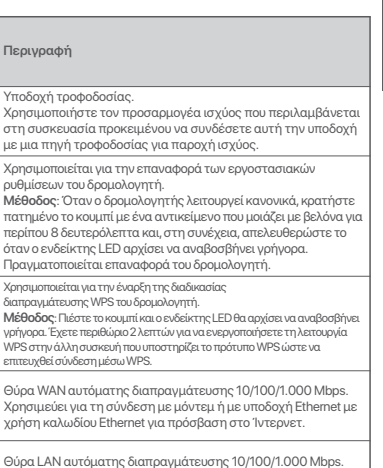

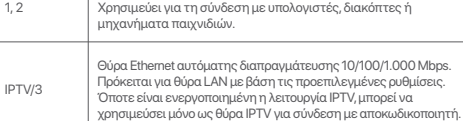

## **I. Priključite usmerjevalnik**

Izraza »novi usmerjevalnik« in »usmerjevalnik« se v tem priročniku nanašata na usmerjevalnik v paketu.

#### **1. korak: Uvozite svoje uporabniško ime in geslo za PPPoE v novi usmerjevalnik (izbirno)**

#### .n. Nasveti

To funkcijo lahko uporabite le, če je vrsta povezave v prvotnem usmerjevalniku PPPoE, razen za povezave PPPoE nekaterih posebnih ponudnikov internetnih storitev ali povezavo PPPoE, ki jo nastavite ročno s podatki o omrežju VLAN.

- 1. Vklopite obstoječi in novi usmerjevalnik.
- 2. Z ethernetnim kablom povežite priključek WAN na obstoječem usmerjevalniku s priključkom LAN na novem usmerjevalniku. Ko LED-indikator na novem usmerjevalniku začne hitro utripati 8 sekund, sta uporabniško ime in geslo za PPPoE uspešno uvožena v novi usmerjevalnik.
- 3. Odstranite obstoječi usmerjevalnik.

## **2. korak: Povežite priključek WAN na usmerjevalniku**

- 1. Prepričajte se, da je usmerjevalnik vklopljen.
- 2. Z ethernetnim kablom povežite priključek WAN na novem usmerjevalniku s priključkom LAN na modemu ali ethernetnim priključkom. LED-indikator hitro utripa 3 sekunde.

## **II. V napravi vzpostavite povezavo z novim usmerjevalnikom**

**Možnost A**: V brezžični napravi, na primer pametnem telefonu, vzpostavite povezavo z brezžičnim omrežjem usmerjevalnika. Privzete informacije o omrežju Wi-Fi najdete na nalepki na spodnjem delu usmerjevalnika.

**Možnost B**: Z ethernetnim kablom priključite žično napravo, na primer računalnik, na priključek LAN na usmerjevalniku. LED-indikator hitro utripa 3 sekunde.

## **III. Nastavite usmerjevalnik**

1. V napravi, ki je povezana z usmerjevalnikom, zaženite spletni brskalnik in obiščite spletno mesto **tendawifi.com**. Kliknite **Start**.

#### **∴^;** Nasveti

Če se zgornja stran ne prikaže, si oglejte **Q1** v razdelku **FAQ**.

- 2. Usmerjevalnik samodejno zazna vrsto vaše internetne povezave. Izberite **ISP Type** za regijo in ponudnika internetnih storitev ter vnesite zahtevane parametre (če je treba). Kliknite  **Next**.
- 3. Nastavite ime omrežja Wi-Fi, geslo omrežja Wi-Fi in geslo za prijavo za usmerjevalnik. Kliknite **Next**.

#### .<sub>`</sub>^; Nasveti

Geslo omrežja WiFi se uporablja za vzpostavitev povezave z omrežjem WiFi, geslo za prijavo pa za prijavo v spletni uporabniški vmesnik usmerjevalnika.

## Slovenščina **Slovenščina**

#### **Postopek je končan.**

Za dostop do interneta v:

- Napravah, ki podpirajo Wi-Fi: Vzpostavite povezavo z omrežjem Wi-Fi ter pri tem uporabite nastavljeno ime in geslo omrežja Wi-Fi.
- Žičnih napravah: Priključite ethernetni kabel na priključek LAN na usmerjevalniku.

#### .g. Nasveti

- Ime omrežja WiFi za 2,4- in 5-gigaherčni pas je privzeto enako. Če želite spremeniti ime omrežja WiFi in geslo omrežja WiFi, si oglejte **Q3** v razdelku **FAQ**.
- Če po konfiguraciji še vedno ne morete dostopati do interneta, si oglejte **Q2**  v razdelku **FAQ**.

## **LED-indikatorji**

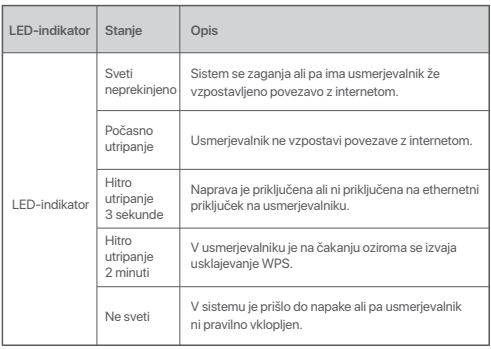

## **Vtič, priključki in gumbi**

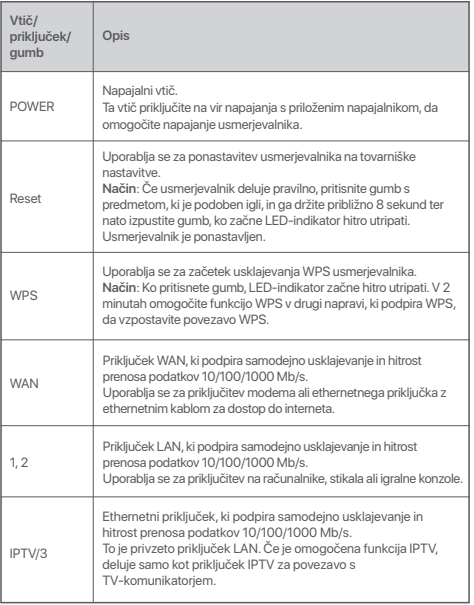

الخيار ب: اعمد إلى توصيل جهاز ك السلكي، الکمبیو تر امثلاً، یمنفذ LAN فی الموجه باستخدام كبل إيثر نت. يو مض مؤشر LED بسر عة لمدة 3 ثوان.

11]. اعداد الموجّه

1. ابدأ تشغيل متصفّح وبب على على جهاز امتصل بالموجِّه وقم بزيارة tendawifi.com. انقر على .Start

ل<sup>2</sup>0- النصائح اذ لم تظهر الصفحة أعلاه، فترجو منك مر اجعة Q1 في قسم FAQ.

2. يكتشف الموجّه نوع اتصبال الإنتر نت تلقائيًا. حدّد مز و د خدمة الإنتر نت "ISP Type "ISP" بناءً على منطقتك و "ISP" و أدخل المعلمات المطلوبة (إن وجدت). انقر على Next. 3. قَدِ بِنَعِينَ اسِمِ WiFi ، كِلْمِهْ مِرِ ، ( WiFi ، كِلْمِهْ مر ور تسجيل الدخول للموجّه. انقر اعلى Next.

يتم استخدام كلمة مر و : WiFi للاتصال بشبكة WiFi، ويتم استخدام كلمة مرور تسجيل الدخول لتسجيل الدخول إلى و اجهة مستخدم الويب الخاصة بالمو جَه.

#### [ توصيل الموجه

يشير: "الموجّه الجديد" و "الموجّه" في هذا الدليل الے الموجّه في الحز مة الخُطِّوة 1: استَير إذ اسمِ المستَخْدِمِ وكلَّمةَ الْمِرِ وِر الخاصين بـ PPPoE إلى الموجّه الجديد(اختيار ي)

.<br>-أن- النصيان<del>ج</del> تسرَّ ي هذه الوظيفة فقط عندما يكون نو ع اتصال الموجّة الأصلي هو PPPoE، باستثناء PPPoE لبعض مز ودي خدمة الإنترنت "SP" أو اتصال PPPoE الذي تم إعداده بدويًا باستخدام معلومات .VLAN

1. شَغَّل الموجّه الأصلي والحديد.

7. وَصِبًّا رِمِنْقِدْ WAN الْخَاصِ بِالْمَوِجَةِ الأَصِيلِيِّ. بمنفذ LAN للمو جّه الجديد باستخدام كابل ايثر نت.

بعد أن بو مطر مؤشر LED الخاص بالمو جّه الجديد. بسر عة لمدة 8 ثو ان، يتم استير اد اسم مستخدم و كلمة مرور PPPoE إلى الموجّه الجديد. 3. أز ل الموجّه الأصلي.

الخُطْوِ ةِ 2: تَوصِيلَ مِنْقَدْ WAN بِالْمَوِ جَةِ

1. تأكد من تشغيل المو حَه..

2. وَصَلْ منفذ WAN الخاص بالموجّه الجديد بمنفذ AN | الخاص بالمودم أو مقس الأبش نت باستخدام کابل ایثر نت, بو مض مؤشر LED بسر عة لمدة 3 ثو ان.

#### ]]. تو صبل الجهاز بالمو جـه الجدبد

الخيار أ: اعد إلى توصيل جهاز ك اللاسلكي، مثل الهاتف الذكي، بالشبكة اللاسلكية للموجه. بمكنك العثور على معلومات شبكة WiFi الأفتر اضمة على الملصق السفلى للموجّه.

## المقبس والمنافذ والأزرار

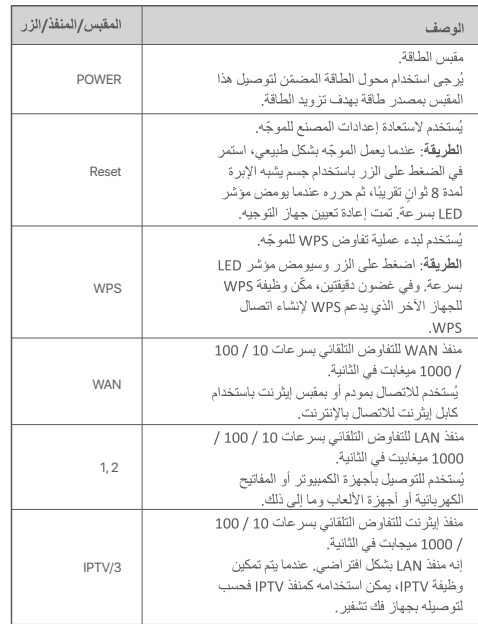

للاتصال بالإنتر نت باستخدام: الأجهز ة التي تدعم تقنية WiFi: اتصل بشبكة WiFi باستخدام اسم WiFi وكلمة المرور اللذين قمت بتعيينهمار الأجهزة السلكية: قم بالتوصيل بمنفذ LAN الخاص بالمو جّه باستخدام کابل ایثر نت.

#### .<br>• أن النصائح

.<br>افتر اضيًا، بكون اسم WiFi بتر دد 2.4 غيغاهر تز و 5 غيغاهر تز هو نفسه. إذا كنت تحتاج إلى تعديل اسم WiFi و كلمة مرور WiFi، يمكنك الاطِّلاع على 03 في FAO. و إذا لم تتمكن من الوصول إلى الإنتر نت حتى بعد التكوين، فنرجو منك مراجعة Q2 في قسم FAQ.

## مؤشرات LED

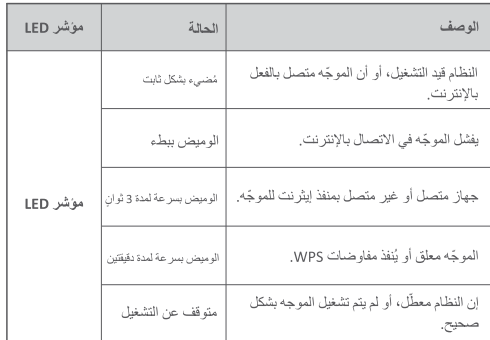

لعربية

## **I. Hubungkan router**

"Router baru" dan "router" dalam panduan ini mengacu pada router dalam paket.

#### **Langkah 1: Impor nama pengguna dan kata sandi PPPoE Anda ke router baru (Opsional)**

#### .n. Tips

Fungsi ini hanya bisa diterapkan saat tipe koneksi router asli adalah PPPoE, kecuali untuk PPPoE bagi koneksi ISP atau PPPoE khusus yang disiapkan secara manual dengan informasi VLAN.

- 1. Nyalakan router asli dan router baru.
- 2. Hubungkan port WAN router asli ke port LAN pada router baru menggunakan kabel Ethernet. Setelah indikator LED router baru berkedip cepat selama 8 detik, nama pengguna dan kata sandi PPPoE berhasil diimpor ke router baru Anda.
- 3. Lepas router asli.

## **Langkah 2: Sambungkan port WAN router**

- 1. Pastikan router dihidupkan.
- 2. Hubungkan port WAN router baru ke port LAN modem atau jack Ethernet Anda menggunakan kabel Ethernet. Indikator LED berkedip cepat selama 3 detik.

## **II. Saya Menghubungkan perangkat Anda ke router baru**

**Opsi A**: Hubungkan perangkat nirkabel Anda, seperti ponsel cerdas, ke jaringan nirkabel router. Anda dapat menemukan informasi WiFi default pada label di bagian bawah router.

**Opsi B**: Hubungkan perangkat berkabel Anda, seperti komputer, ke port LAN router menggunakan kabel Ethernet. Indikator LED berkedip cepat selama 3 detik.

## **III. Setel router**

1. Mulai browser web di perangkat yang terhubung ke router, lalu buka **tendawifi.com**. Klik **Start**.

**…^** Tips

Jika halaman di atas tidak muncul, lihat **Q1** di **FAQ**.

- 2. Router mendeteksi tipe koneksi Anda secara otomatis. Pilih **ISP Type** di region dan ISP Anda, lalu masukkan parameter yang diperlukan (jika ada). Klik **Next**.
- 3. Setel nama WiFi, kata sandi WiFi, dan kata sandi Login untuk router. Klik **Next**.

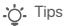

Kata sandi WiFi digunakan untuk terhubung ke jaringan WiFi, dan kata sandi login yang digunakan untuk login ke UI web router.

**Bahasa Indonesia**

**Bahasa Indonesia** 

#### **Selesai.**

Untuk mengakses internet dengan:

- Perangkat dengan sambungan WiFi: Hubungkan ke jaringan WiFi menggunakan nama dan kata sandi WiFi yang Anda tetapkan.
- Perangkat berkabel: Hubungkan ke port LAN pada router menggunakan kabel Ethernet.

#### ... Tips

- Secara default, nama WiFi untuk frekuensi 2.4 GHz dan 5 GHz sama. Jika Anda perlu mengubah nama WiFi dan kata sandi WiFi, lihat **Q3** di **FAQ**.
- Jika Anda masih tidak dapat mengakses internet setelah konfigurasi, lihat **Q2** di **FAQ**.

## **Indikator LED**

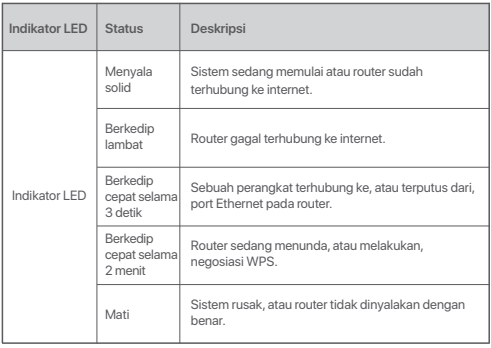

## **Jack, port, dan tombol**

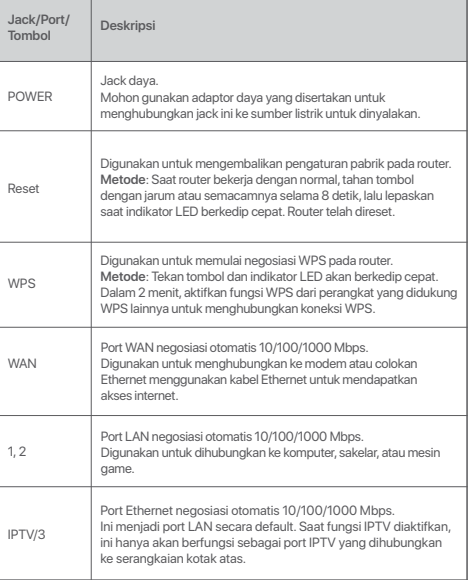

## **FAQ**

- **Q1: I cannot log in to the web UI of the router by visiting tendawifi.com. What should I do?**
- **A1**: Try the following solutions:
- If you are using a WiFi-enabled device, such as a smartphone:
	- − Ensure that it connects to the WiFi network of the router.
	- − Ensure that the cellular network (mobile data) of the device is disabled.
- If you are using a wired device, such as a computer:
	- − Ensure that **tendawifi.com** is entered correctly in the address bar, rather than the search bar of the web browser.
- − Ensure that the computer is connected to a LAN port of the router properly using an Ethernet cable.
- − Ensure that the computer is set to obtain an IP address automatically and obtain DNS server address automatically.

If the problem persists, reset the router, and try again.

#### **Q2: I cannot access the internet after the configuration. What should I do?**

**A2**: Try the following solutions first:

- Check whether the WAN port of the router is connected to a modem or Ethernet jack properly.
- Log in to the web UI of the router and navigate to the **Internet Settings** page. Follow the instructions on the page to solve the problem.

If the problem persists, try the following solutions:

- For WiFi-enabled devices:
	- − Check whether your WiFi-enabled devices are connected to the WiFi network of the router.
	- − Visit **tendawifi.com** to log in to the web UI and change your WiFi name and WiFi password on the **WiFi Settings** > **WiFi Name & Password** page. Then try again.
- For wired devices:
- − Check whether your wired devices are connected to a LAN port properly.
- − Check whether wired devices are set to obtain an IP address automatically and obtain DNS server address automatically.

#### **Q3: How to change the WiFi names and passwords?**

- **A3**: Follow the steps below:
	- ➊ Connect your WiFi-enabled device to the WiFi network of the router, or connect your computer to a LAN port using an Ethernet cable.
	- ➋ Start a web browser and visit tendawifi.com to log in to the web UI of the router.
	- ➌ Navigate to the WiFi Settings > WiFi Name & Password page to change and save the settings.

#### **Q4: How to reset the router?**

**A4**: Try the following methods:

Method A: When the router is working normally, hold down the **Reset** button with a needle-like object for about 8 seconds and release it when the LED indicator blinks fast. The router is reset.

Method B: Log in to the web UI of the router and navigate to **System Settings** > **Backup/Restore**.

- **Q5: I cannot find the WiFi network of the router on my WiFi-enabled device. What should I do?**
- **A5**: Connect your computer to a LAN port of the router to log in to the web UI. Navigate to **WiFi Settings** > **WiFi Name & Password** and ensure that:
	- The WiFi networks are enabled.
	- The **Hide** function is disabled.
- **Q6: I cannot find the 5 GHz WiFi network of the router on my WiFi-enabled device. What should I do?**
- **A6**: Try the following solutions:
	- Check whether your WiFi-enabled device supports 5 GHz WiFi network. Only devices supporting 5 GHz network can find and connect to the 5 GHz WiFi network.
	- Check whether the **Unify 2.4 GHz & 5 GHz** function is disabled. If it is disabled, refer to **Q5** to find a solution.

## $\epsilon$

#### **CE Mark Warning**

This is a Class B product. In a domestic environment, this product may cause radio interference, in which case the user may be required to take adequate measures. Operations in the 5.15-5.25GHz band are restricted to indoor use only.

This equipment should be installed and operated with minimum distance 20cm between the device and your body.

The mains plug is used as disconnect device, the disconnect device shall remain readily operable.

**NOTE**: (1) The manufacturer is not responsible for any radio or TV interference caused by unauthorized modifications to this equipment. (2) To avoid unnecessary radiation interference, it is recommended to use a shielded RJ45 cable.

#### **Declaration of Conformity**

Hereby, SHENZHEN TENDA TECHNOLOGY CO., LTD. declares that the radio equipment type RX3/TX3 is in compliance with Directive 2014/53/EU. The full text of the EU declaration of conformity is available at the following internet address: http://www.tendacn.com/en/service/download-cata-101.html Operating Frequency: 2.4 GHz: EU/2400-2483.5 MHz (CH1-CH13) 5 GHz: EU/5150-5250 MHz (CH36-CH48) EIRP Power (Max.): 2.4 GHz: 19.86 dBm 5 GHz: 22.96 dBm Software Version: V16.03.13.X (RX3/TX3)

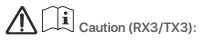

Adapter Model: BN073-A12012E/BN073-A12012B Manufacture: SHENZHEN HEWEISHUN NETWORK TECHNOLOGY CO., LTD. Input: 100 - 240V AC, 50/60Hz, 0.4A Output:  $12V = 1A$ : DC Voltage

#### **FCC Statement**

This equipment has been tested and found to comply with the limits for a Class B digital device, pursuant to Part 15 of the FCC Rules. These limits are designed to provide reasonable protection against harmful interference in a residential installation. This equipment generates, uses and can radiate radio frequency energy and, if not installed and used in accordance with the instructions, may cause harmful interference to radio communications. However, there is no guarantee that interference will not occur in a particular installation. If this equipment does cause harmful interference to radio or television reception, which can be determined by turning the equipment off and on, the user is encouraged to try to correct the interference by one or more of the following measures:

- Reorient or relocate the receiving antenna.
- Increase the separation between the equipment and receiver.
- Connect the equipment into an outlet on a circuit different from that to which the receiver is connected.
- Consult the dealer or an experienced radio/TV technician for help.

The device is for indoor usage only.

Operation is subject to the following two conditions: (1) this device may not cause harmful interference, and (2) this device must accept any interference received. including interference that may cause undesired operation.

#### **Radiation Exposure Statement**

This device complies with FCC radiation exposure limits set forth for an uncontrolled environment and it also complies with Part 15 of the FCC RF Rules.

This equipment should be installed and operated with minimum distance 20cm between the device and your body.

#### **Caution:**

Any changes or modifications not expressly approved by the party responsible for compliance could void the user's authority to operate this equipment.

This transmitter must not be co-located or operating in conjunction with any other antenna or transmitter.

Operating frequency: 2412-2462MHz, 5150-5250MHz, 5725-5850MHz

**NOTE:** (1) The manufacturer is not responsible for any radio or TV interference caused by unauthorized modifications to this equipment. (2) To avoid unnecessary radiation interference, it is recommended to use a shielded RJ45 cable.

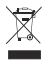

#### **RECYCLING**

This product bears the selective sorting symbol for Waste electrical and electronic equipment (WEEE). This means that this product must be handled pursuant to European directive 2012/19/EU in order to be recycled or dismantled to minimize its impact on the environment.

User has the choice to give his product to a competent recycling organization or to the retailer when he buys a new electrical or electronic equipment.

Operating Temperature: 0°C - 40°C Operating Humidity: (10% - 90%) RH, non-condensing

For EU/EFTA, this product can be used in the following countries:

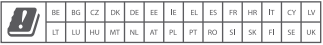

#### **Wall Mounting**

This router can be installed on the wall with two screws. The specifications of recommended screws are as follows: PA3\*14mm, head diameter: 5.2mm, head height: 1.8mm

#### **Copyright**

© 2020 Shenzhen Tenda Technology Co., Ltd. All rights reserved. Tenda is a registered trademark legally held by Shenzhen Tenda Technology Co., Ltd. Other brand and product names mentioned herein are trademarks or registered trademarks of their respective holders. Specifications are subject to change without notice.

#### **Deutsch**

VEREINFACHTE EI LKONFORMITÄTSERKLÄRUNG Hiermit erklärt SHENZHEN TENDA TECHNOLOGY CO., LTD., dass der Funkanlagentyp RX3/TX3 der Richtlinie 2014/53/EU entspricht. Der vollständige Text der EU-Konformitätserklärung ist unter der folgenden Internetadresse verfügbar: http://www.tendacn.com/en/service/download-cata-101.html

#### **Español**

DECLARACIÓN UE DE CONFORMIDAD SIMPLIFICADA Por la presente, SHENZHEN TENDA TECHNOLOGY CO., LTD., declara que e1 tipo de equipo radioelectrico RX3/TX3 es conforme con 1a Directiva 2014/53/UE. El texto completo de la declaratión UE de conformidad está disponible en la direcctión Internet siguiente: http://www.tendacn.com/en/service/download-cata-101.html

#### **Čeština**

ZJEDNODUŏENÉ EU PROHLÁŏENÍ O SHODč Tímto SHENZHEN TENDA TECHNOLOGY CO., LTD., prohlaŐuje, Ŭe typ rádiového zaňízení RX3/TX3 je v souladu se smĎrnicí 2014/53/EU. Úplné znĎní EU prohláŐení o shodĎ je k dispozici na této internetové adrese: http://www.tendacn.com/en/service/download-cata-101.html

#### **Français**

DECLARATION UE DE CONFORMITE SIMPLIFIEE Le soussigné, SHENZHEN TENDA TECHNOLOGY CO., LTD., déclare que l'équipement radioélectrique du type RX3/TX3 est conforme à la directive 2014/53/UE Le texte complet de la déclaration UE de conformité est disponible à l'adresse internet suivante: http://www.tendacn.com/en/service/download-cata-101.html

#### **Português**

DECLARAÇÃO UE DE CONFORMIDADE SIMPLIFICADA O(a) abaixo assinado(a) SHENZHEN TENDA TECHNOLOGY CO., LTD. declara que o presente tipo de equipamento de rádio RX3/TX3 está em conformidade com a Diretiva 2014/53/UE. O texto integral da declaração de conformidade está disponível no seguinte endereço de Internet: http://www.tendacn.com/en/service/download-cata-101.html

#### **Türkçe**

Uygunluk Beyanı Burada, SHENZEN TENDA TECHNOLOGY CO. LTD., RX3/TX3 radio ekipman tipinin 2014/53/EU direktiflerine uygun olduğunu beyan eder.

Avrupa uygunluk beyannamesinin tam metni takip eden internet adresinde mevcuttur. http://www.tendacn.com/en/service/download-cata-101.html

#### **Magyar**

EGYSZERŰSÍTETT EU-MEGFELELŐSÉGI NYILATKOZAT SHENZHEN TENDA TECHNOLOGY CO., LTD. igazolja, hogy a RX3/TX3 típusú rádióberendezés megfelel a 2014/53/EU irányelvnek. Az EU-megfelelőségi nyilatkozat teljes szövege elérhető a következő internetes címen: http://www.tendacn.com/en/service/download-cata-101.html

#### **Italiano**

DICHIARAZIONE DI CONFORMITÀ UE SEMPLIFICATA Il fabbricante, SHENZHEN TENDA TECHNOLOGY CO., LTD., dichiara che il tipo di apparecchiatura radio RX3/TX3 è conforme alla direttiva 2014/53/UE. Il testo completo della dichiarazione di conformità UE è disponibile al seguente indirizzo Internet: http://www.tendacn.com/en/service/download-cata-101.html

#### **Polski**

UPROSZCZONA DEKLARACJA ZGODNOŚCI UE SHENZHEN TENDA TECHNOLOGY CO., LTD. niniejszym oświadcza, że typ urządzenia radiowego RX3/TX3 jest zgodny z dyrektywą 2014/53/UE. Pełny tekst deklaracji zgodności UE jest dostępny pod następującym adresem internetowym: http://www.tendacn.com/en/service/download-cata-101.html

#### **Română**

DECLARAŢIA UE DE CONFORMITATE SIMPLIFICATĂ Prin prezenta, SHENZHEN TENDA TECHNOLOGY CO., LTD. declară că tipul de echipamente radio RX3/TX3 este în conformitate cu Directiva 2014/53/UE. Textul integral al declarației UE de conformitate este disponibil la următoarea adresă internet http://www.tendacn.com/en/service/download-cata-101.html

#### **Русский**

Декларация соответствия Настоящим, SHENZHEN TENDA TECHNOLOGY CO. LTD. заявляет, что радиооборудование типа RX3/TX3 соответствует Директиве 2014/53 / ЕС. Полный текст декларации соответствия ЕС доступен по следующему интернет-адресу: http://www.tendacn.com/en/service/download-cata-101.html

#### **Nederlands**

VEREENVOUDIGDE EU-CONFORMITEITSVERKLARING Hierbij verklaar ik, SHENZHEN TENDA TECHNOLOGY CO., LTD., dat het type radioapparatuur RX3/TX3 conform is met Richtlijn 2014/53/EU.

De volledige tekst van de EU-conformiteitsverklaring kan worden geraadpleegd op het volgende internetadres: http://www.tendacn.com/en/service/download-cata-101.html

#### **Български**

ОПРОСТЕНА ЕС ДЕКЛАРАЦИЯ ЗА СЪОТВЕТСТВИЕ С настоящото SHENZHEN TENDA TECHNOLOGY CO., LTD., декларира, че този тип радиосъоръжение RX3/TX3 е в съответствие с Директива 2014/53/ЕС. Цялостният текст на ЕС декларацията за съответствие може да се намери на следния интернет адрес: http://www.tendacn.com/en/service/download-cata-101.html

#### **Slovenščina**

POENOSTAVLJENA IZJAVA EU O SKLADNOSTI SHENZHEN TENDA TECHNOLOGY CO., LTD. potrjuje, da je tip radijske opreme RX3/TX3 skladen z Direktivo 2014/53/EU. Celotno besedilo izjave EU o skladnosti je na voljo na naslednjem spletnem naslovu: http://www.tendacn.com/en/service/download-cata-101.html

#### Technical Support

Shenzhen Tenda Technology Co., Ltd. 6-8 Floor, Tower E3, NO.1001, Zhongshanyuan Road, Nanshan District, Shenzhen, China. 518052 USA hotline: 1-800-570-5892 Toll Free: 7 x 24 hours Canada hotline: 1-888-998-8966 Toll Free: Mon - Fri 9 am - 6 pm PST Hong Kong hotline: 00852-81931998 Global hotline: +86 755-2765 7180 (China Time Zone) Website: www.tendacn.com E-mail: support@tenda.com.cn